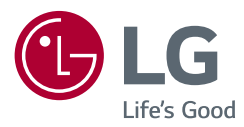

# NÁVOD K OBSLUZE

# **Bezpečnost a reference**

Televizor LED\* \* Televizor LED LG používá obrazovku LCD s podsvětlenými diodami LED.

Před uvedením televizoru do provozu si pečlivě prostudujte tento návod a uložte jej pro budoucí potřebu.

28TK420S 24TL520S 24TL510S 28TL520S 28TL510S

www.lg.com

Autorská práva © 2019 LG Electronics Inc. Všechna práva vyhrazena.

# **Obsah**

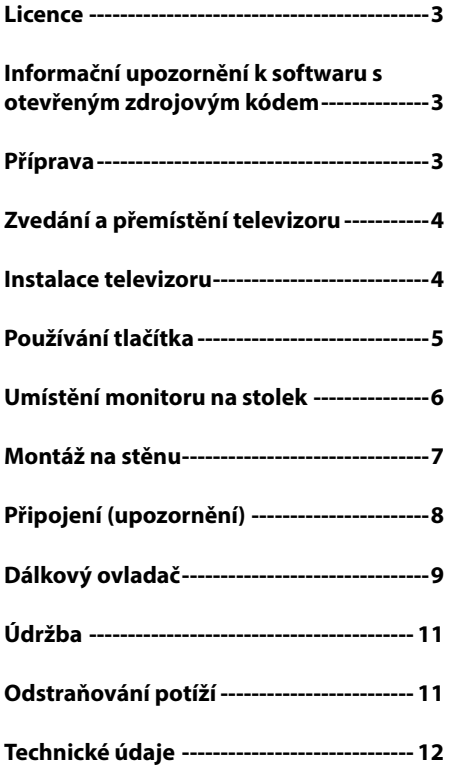

# **Licence**

U různých modelů se podporované licence mohou lišit. Další informace o licencích naleznete na webové stránce *www.lg.com*.

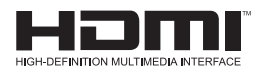

# **Informační upozornění k softwaru s otevřeným zdrojovým kódem**

Chcete-li získat zdrojový kód na základě licence GPL, LGPL, MPL a dalších licencí k softwaru s otevřeným zdrojovým kódem, který tento výrobek obsahuje, navštivte webový server *http://opensource.lge.com*.

Kromě zdrojového kódu si lze stáhnout všechny zmiňované licenční podmínky, vyloučení záruky a upozornění na autorská práva.

Společnost LG Electronics vám také poskytne otevřený zdrojový kód na disku CD-ROM za poplatek pokrývající náklady na distribuci (např. cenu média, poplatky za dopravu a manipulaci), a to na základě žádosti zaslané e-mailem na adresu *opensource@lge.com*.

Tato nabídka platí po dobu tří let od posledního odeslání produktu. Tato nabídka platí pro každého, kdo obdrží tuto informaci.

# **Příprava**

#### *<b>D* POZNÁMKA

- · Uvedený obrázek se může od vašeho televizoru lišit.
- Nabídka OSD (On Screen Display) vašeho televizoru se může mírně lišit od obrázků v této příručce.
- y Dostupná menu a možnosti se mohou lišit od zdroje vstupu a modelu výrobku, který používáte.
- Do tohoto televizoru mohou být v budoucnu přidány nové funkce.
- y Televizor může být za účelem úspory elektrické energie uveden do pohotovostního režimu. Pokud nebude televizor delší dobu používán, měl by být vypnut, což přispěje ke snížení spotřeby energie.
- y Snížením úrovně jasu obrazu lze podstatně snížit množství energie spotřebované během používání, což přispěje ke snížení celkových provozních nákladů.
- Položky dodané se zařízením se mohou v závislosti na modelu lišit.
- y Specifikace výrobku nebo obsah tohoto návodu se mohou z důvodu zlepšení funkcí výrobku změnit bez předchozího upozornění.
- y Pro optimální připojení používejte kabely HDMI a zařízení USB s rámečkem, který má tloušťku menší než 10 mm a šířku menší než 18 mm. Pokud nelze kabel USB nebo paměťové zařízení USB připojit k portu USB televizoru, použijte prodlužovací kabel, který podporuje protokol USB 2.0.

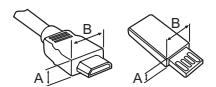

 $*A \leq 10$  mm  $*B \leq 18$  mm

- Použijte certifikovaný kabel s logem HDMI. Pokud nepoužijete certifikovaný kabel HDMI, obrazovka nemusí zobrazovat nebo může dojít k chybě připojení.
- · Doporučené typy kabelů HDMI
	- **-** Vysokorychlostní kabel HDMI®/™
	- **-** Vysokorychlostní kabel HDMI®/™se sítí Ethernet

#### **UPOZORNĚNÍ**

- Nepoužívejte jiné než schválené položky, jinak není zaručena bezpečnost a životnost výrobku.
- y Záruka se nevztahuje na poškození a zranění způsobená neschválenými položkami.

# **Zvedání a přemístění televizoru**

Než přemístíte nebo zvednete televizor, prostudujte si následující pokyny, abyste zabránili jeho poškrábání nebo poškození a aby přeprava proběhla bezpečně bez ohledu na typ a velikost televizoru.

- y Doporučuje se přemísťovat televizor v krabici nebo v obalovém materiálu, ve kterém byl televizor původně dodán.
- Než budete televizor přemísťovat nebo zvedat, odpojte napájecí kabel i všechny ostatní kabely.
- Když držíte televizor, měla by obrazovka směřovat dopředu, aby nedošlo k poškození.

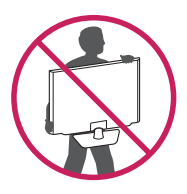

• Uchopte pevně horní a dolní rám televizoru. Dbejte, abyste se nedotýkali průhledné části, reproduktoru nebo oblasti mřížky reproduktoru.

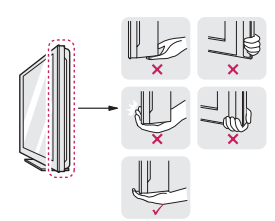

- Při přepravě televizor nevystavujte nárazům ani nadměrnému třesení.
- Při přepravě držte televizor ve vzpřímené poloze, nenatáčejte televizor na stranu ani jej nenaklánějte doleva nebo doprava.
- y Snažte se příliš netlačit, aby nedošlo k ohnutí šasi rámu a tím k poškození obrazovky.

#### **UPOZORNĚNÍ**

- Nikdy se nedotýkejte obrazovky, aby nedošlo k jejímu poškození.
- y Při manipulaci s televizorem dejte pozor, abyste nepoškodili vyčnívající tlačítko ovladače. (V závislosti na modelu)

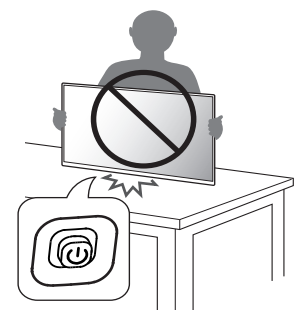

# **Instalace televizoru**

#### **UPOZORNĚNÍ**

- y Při připojování televizoru ke stojanu položte obrazovku lícem dolů na stůl nebo rovnou plochu opatřenou měkkou podložkou, abyste obrazovku chránili před poškrábáním.
- y Nepřenášejte TV vzhůru nohama a nedržte ji za tělo stojanu (nebo základnu stojanu), protože by mohla spadnout a způsobit škodu nebo zranění.
- y Při sestavování produktu nepoužívejte na závity šroubů cizí látky (oleje, maziva apod.). (Mohlo by to způsobit poškození produktu.)

#### **B** POZNÁMKA

- Před instalací televizoru do nástěnného držáku odstraňte stojan – použijte obrácený postup než při připojování stojanu. (Pouze TK420S/TL520S)
- Zvedněte západku ve spodní části základny stojanu a odpojte základnu stojanu od televizoru. (Pouze TL510S)

# **Používání tlačítka**

Pomocí tlačítka můžete snadno ovládat funkce televizoru. (V závislosti na modelu)

- · Uvedený obrázek se může od vašeho televizoru lišit.
- $<$ TK420S $>$

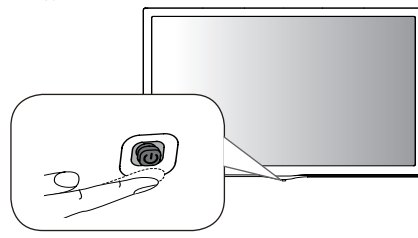

<TL520S/TL510S>

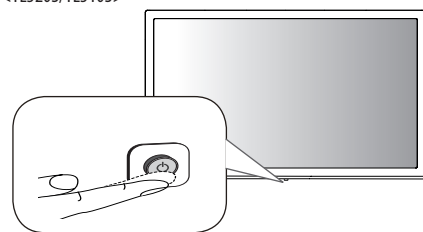

#### **Základní funkce**

#### **<TK420S>**

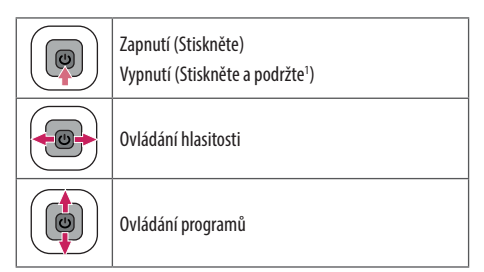

1 Pokud je na obrazovce tlačítko Menu, stisknutím a podržením tohoto tlačítka Menu opustíte.

#### **POZNÁMKA**

• Pokud nejprve stiskněte tlačítko ovladače, nebudete moci nastavit úroveň hlasitosti a uložené programy.

#### **UPOZORNĚNÍ**

y Pokud umístíte prst na tlačítko ovladače a budete jej tlačit nahoru, dolů, vlevo nebo vpravo, dávejte pozor, abyste nestiskli tlačítko ovladače.

#### **<TL520S/TL510S>**

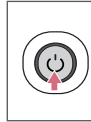

Zapnutí (Stiskněte) Vypnutí<sup>1</sup> (Stiskněte a podržte) Ovládání nabídky (Stiskněte<sup>2</sup>)

Výběr nabídky (Stiskněte a podržte<sup>3</sup>)

- 1 Všechny spuštěné aplikace budou ukončeny.
- 2 Pro navigaci v nabídce krátce stiskněte tlačítko, když je televizor zapnutý.
- 3 Tuto funkci můžete používat po zpřístupnění ovládání nabídky.

#### **Úprava nastavení menu**

Když je televizor zapnutý, stiskněte jednou tlačítko. Pomocí tlačítka můžete upravit položky nabídky. (V závislosti na modelu)

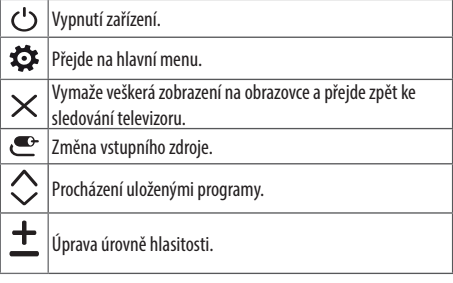

# **Umístění monitoru na stolek**

- · Uvedený obrázek se může od vašeho televizoru lišit.
- 1 Zvedněte a nakloňte televizor do vzpřímené polohy na stolku.
	- **-** Mezi televizorem a stěnou musí být volný prostor (minimálně) 100 mm pro zajištění správného větrání.

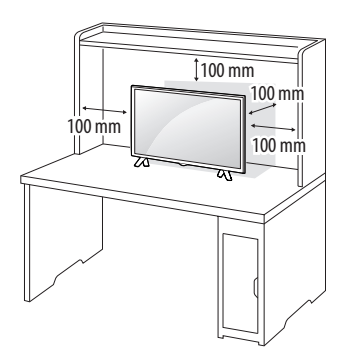

2 Připojte Adaptér AC-DC a napájecí kabel do elektrické zásuvky.

#### $\bigwedge$  **UPOZORNĚNÍ**

- y Neumísťujte televizor na zdroje tepla nebo do jejich blízkosti, aby nedošlo k požáru nebo jinému poškození.
- y Před připojením napájecí zástrčky televizoru do zásuvky elektrické sítě na zdi zkontrolujte, zda je televizor připojen k adaptéru AC/DC.

#### **Použití bezpečnostního systému Kensington**

(Není k dispozici pro všechny modely.)

· Uvedený obrázek se může od vašeho televizoru lišit. Konektor bezpečnostního systému Kensington se nachází na zadní straně televizoru. Další informace o instalaci a používání naleznete v návodu přiloženém k bezpečnostnímu systému Kensington nebo na webové stránce *http://www.kensington.com*. Lankem bezpečnostního systému Kensington spojte televizor a stolek.

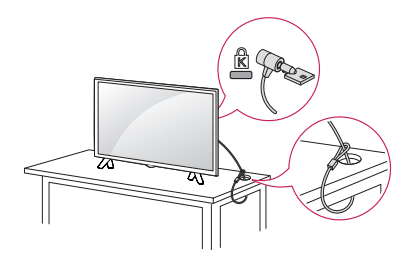

#### *<b>A* POZNÁMKA

• Bezpečnostní systém Kensington je volitelné příslušenství. Doplňkové příslušenství můžete zakoupit ve většině obchodů s elektronikou.

# **Montáž na stěnu**

Kvůli řádnému větrání zachovejte mezi jednotlivými stranami přístroje a zdí volný prostor minimálně 100 mm. Podrobné pokyny k instalaci můžete získat od prodejce. Viz také instalační příručka k doplňkovému držáku pro montáž na stěnu s možností náklonu.

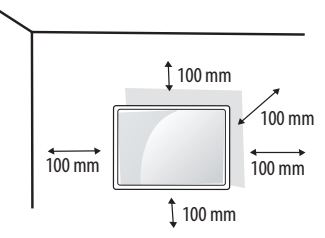

Pokud máte v úmyslu připevnit televizor na zeď, připevněte k jeho zadní straně propojovací mezičlánek pro montáž na stěnu (volitelné součásti).

Při instalaci televizoru pomocí propojovacího mezičlánku pro montáž na stěnu (volitelné součásti) je nutné jej připevnit pečlivě, aby nespadl.

- 1 Použijete-li nadstandardně dlouhý šroub, můžete jím poškodit vnitřní části televizoru.
- 2 Použijete-li nevhodný šroub, produkt jím může být poškozen a mohl by ze stojanu spadnout. Za takovou událost neodpovídá společnost LG Electronics.

#### **Samostatně prodávaná položka (držák promontáž na stěnu)**

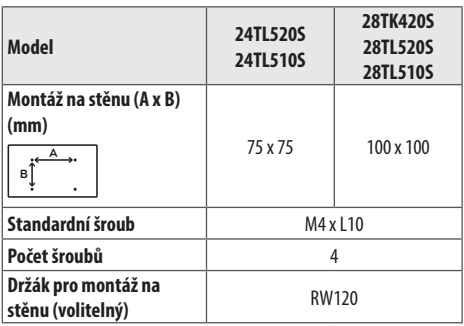

#### **UPOZORNĚNÍ**

- Používejte pouze šrouby dodané v balení. (V závislosti na modelu)
- y Před přemístěním nebo instalací televizoru nejprve odpojte napájecí kabel. Jinak může dojít k úrazu elektrickým proudem.
- Pokud instalujete televizor na strop nebo nakloněnou stěnu, může spadnout a způsobit vážné zranění.
- y Používejte schválený držák pro montáž na stěnu od společnosti LG a obraťte se na místního prodejce nebo kvalifikované pracovníky.
- y Šrouby neutahujte příliš velkou silou, jinak se televizor poškodí a záruka pozbude platnost.
- Použijte šrouby a nástěnné držáky, které vyhovují standardu VESA. Záruka se nevztahuje na poškození a zranění způsobená nesprávným použitím nebo nevhodným příslušenstvím.
- Délka šroubu od vnějšího povrchu zadního krytu by měla být méně než 8 mm.

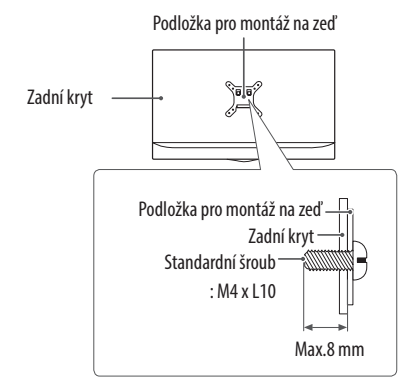

#### **A** POZNÁMKA

- Použijte šrouby uvedené ve specifikaci šroubů podle standardu VESA.
- Sada pro montáž na stěnu obsahuje návod na instalaci a potřebné součásti.
- y Držák pro montáž na stěnu je doplňkové příslušenství. Doplňkové příslušenství si můžete zakoupit od místního prodejce.
- · Délka šroubů se může lišit v závislosti na nástěnném úchytu. Dbejte, abyste použili správnou délku.
- Další informace naleznete v pokynech přiložených k nástěnnému držáku.

# **Připojení (upozornění)**

K televizoru lze připojit různá externí zařízení a přepínáním režimů vstupů volit určité externí zařízení. Další informace o připojování externích zařízení najdete v návodu konkrétního zařízení. Dostupná externí zařízení jsou: přijímače HD, přehrávače DVD, videorekordéry, ZVUK systémy, záznamová zařízení USB, počítače, herní zařízení a další externí zařízení.

#### **POZNÁMKA**

- y Připojení externích zařízení se může u různých modelů lišit.
- y Externí zařízení lze připojovat k televizoru bez ohledu na pořadí televizního portu.
- y Když nahráváte televizní pořad do rekordéru DVD nebo videorekordéru, připojte vstupní kabel televizního signálu k televizoru prostřednictvím rekordéru DVD nebo videorekordéru. Další informace o nahrávání najdete v návodu k připojenému zařízení.
- y Pokyny k používání externího zařízení naleznete v příslušném návodu k použití.
- Když k televizoru připojujete herní zařízení, použijte kabel dodaný společně s herním zařízením.
- y V režimu PC může vznikat šum v souvislosti s rozlišením, svislým vzorem, kontrastem nebo jasem. Pokud vzniká šum, změňte vstup PC na jiné rozlišení, změňte obnovovací frekvenci na jinou hodnotu nebo upravte jas a kontrast v nabídce [Obraz], dokud se obraz nevyjasní.
- y V režimu PC nemusí některá nastavení rozlišení fungovat správně v závislosti na grafické kartě.

#### **Připojení antény**

Připojte televizor k nástěnné zásuvce antény pomocí kabelu RF (75 Ω). (Není poskytnuto)

- Jestliže budete používat více než 2 televizory, použijte rozdělovač signálu.
- Jestliže má obraz špatnou kvalitu, nainstalujte správným způsobem zesilovač signálu, aby se kvalita zlepšila.
- y Pokud je kvalita obrazu s připojenou anténou špatná, zkuste anténu natočit správným směrem.
- y Kabel antény a převaděč nejsou součástí dodávky.
- y Podporovaný DTV ZVUK: MPEG, Dolby Digital, Dolby Digital Plus, HE-AAC

#### **Připojení satelitní antény**

(Pouze modely pro satelitní příjem)

Připojte televizor k satelitní anténě prostřednictvím zásuvky pro satelitní příjem a satelitního kabelu RF (75 Ω).

#### **Připojení modulu CI**

(V závislosti na modelu)

Pro zobrazení kódovaných (placených) vysílání v režimu digitální televize.

- Zkontrolujte, zda je modul CI vložen do slotu PCMCIA se správnou orientací. Pokud modul není vložen správně, může dojít k poškození televizoru nebo slotu PCMCIA.
- y Pokud televizor nemá obraz nebo zvuk při připojení modulu CI + CAM, kontaktujte provozovatele pozemního/ kabelového/ satelitního vysílání.

#### **Připojení počítače**

Při připojování počítače ke vstupu HDMI nastavte položku [Štítek vstupu] pro vstup HDMI na možnost [Počítač].

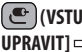

**(VSTUP)** (Dálkový ovladač) **[Všechny vstupy] [IKONA UPRAVIT] [Počítač]**

#### **Další připojení**

Připojte televizor k externím zařízením. Pro dosažení nejlepší kvality obrazu a zvuku propojte externí zařízení a televizor pomocí kabelu HDMI. Samostatný kabel není součástí dodávky.

y Podporovaný formát HDMI Audio:

Dolby Digital / Dolby Digital Plus (32 kHz, 44,1 kHz, 48 kHz), DTS (44,1 kHz, 48 kHz), PCM (32 kHz, 44,1 kHz, 48 kHz, 96 kHz, 192 kHz) (V závislosti na modelu)

# **CZE ČESKY**

# **Dálkový ovladač**

Popisy v tomto návodu se týkají tlačítek dálkového ovladače. Prostudujte si pozorně tento návod a používejte televizor správným způsobem.

Pokud chcete provést výměnu baterií, otevřete kryt baterie, vložte baterie (1,5 V AAA) tak, aby koncovky  $\bigoplus$  a  $\bigodot$  odpovídaly štítku umístěnému uvnitř prostoru pro baterie, poté kryt baterií zavřete. Při vyjímání baterií proveďte stejný postup v opačném pořadí.

#### **UPOZORNĚNÍ**

y Nepoužívejte současně staré a nové baterie, jinak se dálkový ovladač může poškodit.

· Dálkové ovládání nebude určeno pro všechny trhy.

Dálkový ovladač musíte namířit na čidlo dálkového ovládání na televizoru.

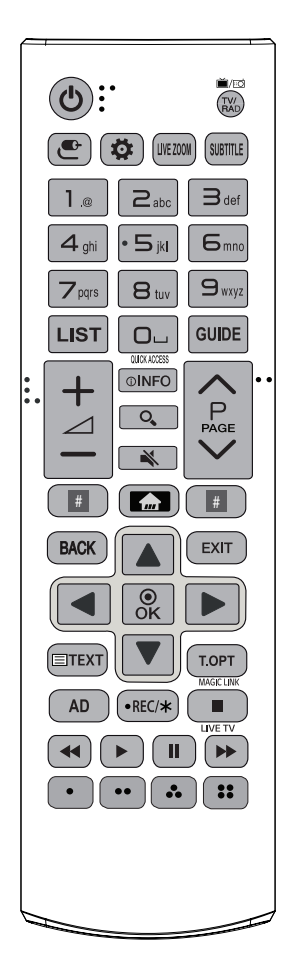

(Některá tlačítka a služby nemusí být k dispozici v závislosti na modelu nebo oblasti.)

**1 Tlačítko je třeba stisknout a podržet na déle než 3 sekundy.**

- **(Napájení)** Zapne nebo vypne televizor.
- **E / E TV/RAD** Výběr kanálu pro rádio, TV a DTV.

**(VSTUP)** Změna vstupního zdroje.

**(R. Nastavení)** Přístup k Rychlému nastavení.

LIVE ZOOM Přiblížením vybrané oblasti ji můžete zobrazit na celou obrazovku.

SUBTITLE V digitálním režimu zobrazí preferované titulky.

**Číselná tlačítka** Slouží k zadávání čísel.

**Tlačítka s abecedou** Slouží k zadávání písmen.

LIST Přístup k uloženému seznamu programů.

**(Mezera)** Slouží k zadání mezery na klávesnici na displeji.

**GUIDE** Zobrazí průvodce pořady.

1 Přístup k aplikaci nebo živému televiznímu vysílání získáte pomocí číselných tlačítek příslušných funkcí.

Úprava úrovně hlasitosti.

**OINFO** Zobrazí informace o aktuálním pořadu a obrazovce.

**(VYHLEDÁVÁNÍ)** Vyhledávejte obsah, jako jsou televizní programy, filmy a další videa, nebo vyhledávejte na internetu zadáním hledaných výrazů do pole vyhledávání.

**(VYPNOUT ZVUK)** Vypnutí všech zvuků.

**(VYPNOUT ZVUK)**<sup>1</sup> Otevře nabídku [Dostupnost].

Procházení uloženými programy.

**ヘPAGE ∨** Přechod na předchozí nebo další obrazovku.

**# Tlačítka streamovacích služeb** Připojení ke službě přenosu videa.

**(DOMŮ)** Zobrazení nabídky DOMŮ menu.

**(DOMŮ)**<sup>1</sup> Zobrazuje předchozí historii.

BACK Návrat na předchozí úroveň.

 Vymaže veškerá zobrazení na obrazovce a přejde zpět ke sledování televizoru.

**Navigační tlačítka (nahoru/dolů/doleva/doprava)** Procházení nabídkami nebo možnostmi.

Výběr nabídky nebo možnosti a potvrzení zadání.

**Tlačítka teletextu (≡TEXT / T.OPT)** Tato tlačítka se používají pro teletext.

1 Poskytuje obsah související s programem, který právě sledujete.

Aktivuje funkci popisu zvuků.

·REC/\* Zahájit nahrávání a zobrazit menu pro nahrávání. Tato TV nepodporuje funkci nahrávání.

Návrat do režimu ŽIVÉ VYSÍLÁNÍ.

**Ovládací tlačítka (■, ◀, ▶, Ⅱ, ▶)** Ovládá mediální obsah.

**, , ,** V některých nabídkách mají zvláštní funkce.

# **Údržba**

#### **Čištění televizoru**

V zájmu co nejlepší funkčnosti a prodloužení životnosti televizor pravidelně čistěte.

- y Nezapomeňte nejprve vypnout napájení a odpojit napájecí kabel i všechny ostatní kabely.
- Pokud je televizor delší dobu bez dohledu a nepoužívá se, odpojte napájecí kabel z elektrické zásuvky, abyste zamezili poškození bleskem nebo proudovým rázem.

#### **Obrazovka, rámeček, kryt a stojan**

Chcete-li odstranit prach nebo drobné znečištění, otřete povrch suchou, čistou a měkkou utěrkou.

Chcete-li odstranit silné znečištění, otřete povrch měkkou utěrkou navlhčenou v čisté vodě nebo v roztoku jemného saponátu. Ihned po otření osušte povrch suchou utěrkou.

- Nikdy se nedotýkejte obrazovky, aby nedošlo k jejímu poškození.
- y Netlačte na povrch obrazovky, nepřejíždějte po něm ani do něj neťukejte nehtem nebo ostrým předmětem, jinak mohou vzniknout škrábance a obraz bude zkreslený.
- y Nepoužívejte chemické látky, které mohou výrobek poškodit.
- Na povrch nestříkejte tekutinu. Pokud se do televizoru dostane voda, může dojít k požáru, zranění elektrickým proudem nebo nesprávné funkci.

#### **Napájecí kabel**

Pravidelně odstraňujte prach nebo nečistotu nahromaděnou na napájecím kabelu.

#### **Prevence "vypálení obrazu" na obrazovce televizoru**

- y Pokud obrazovka televizoru dlouhou dobu zobrazuje statický obrázek, může se obrázek "obtisknout" do obrazovky a trvale naruší obraz na obrazovce. Jedná se o tzv. "vypálení obrazu", na které se nevztahuje záruka.
- Pokud je poměr stran televizoru dlouhou dobu nastaven na 4:3, může se na obrazovku vypálit obdélníková plocha.
- y Nezobrazujte na obrazovce televizoru po dlouhou dobu (2 nebo více hodin u televizorů LCD) statický obraz, abyste předešli jeho vypálení.

# **Odstraňování potíží**

#### **Televizor nelze ovládat dálkovým ovladačem.**

- Zkontrolujte čidlo dálkového ovladače a zkuste znovu.
- Zkontrolujte, zda se mezi výrobkem a dálkovým ovladačem nenachází překážka.
- Zkontrolujte stav baterií a zda jsou správně vložené  $(\bigoplus$ na $\bigoplus$ ,  $\bigodot$ na $\bigodot$ ).

#### **Nezobrazuje se žádný obraz a není slyšet žádný zvuk.**

- Zkontrolujte, zda je výrobek zapnutý.
- Zkontrolujte, zda je napájecí kabel připojen k elektrické zásuvce.
- y Zkontrolujte, zda není vadná elektrická zásuvka připojte do ní jiná zařízení.

#### **Televizor se náhle vypne.**

- Zkontrolujte nastavení napájení. Mohlo dojít k výpadku napájení.
- Zkontrolujte, zda je funkce [Časovač spánku] / [Vypnutí časovače] aktivována v nastavení pro [Časovače].
- Zkontrolujte, zda je funkce [Automatické vypnutí] aktivována v nastavení pro [Obecné]  $\Rightarrow$  [Režim Eco]. (V závislosti na modelu)
- · Je-li televizor zapnutý, ale bez signálu, vypne se televizor automaticky po 15 minutách nečinnosti.

#### **Při připojení k počítači (HDMI) se zobrazí zpráva [Žádný signál] nebo [Neplatný formát].**

- · Vypněte/zapněte televizor pomocí dálkového ovladače.
- Připojte kabel HDMI znovu.
- Zapněte televizor a restartuje počítač.

# **Technické údaje**

**Models Rozměry (Š × V × H) (mm) Hmotnost (kg) Příkon Napájecí napětí Se stojanem Bez stojanu Se stojanem Bez stojanu 28TK420S** 641,5 x 428,7 x 159,2 641,5 x 396,3 x 59,5 4,6 4,5 4,5 28 W 19 V  $\frac{1}{2}$  28 W 19 V  $\frac{1}{2}$ **24TL520S** 563,1 x 367 x 150,1 563,1 x 340,9 x 58 3,3 3,25 25 W 19 V 2,0 A **28TL520S** 649,4 x 420 x 150,1 649,4 x 393,8 x 61,4 4,55 4,5 4,5 28 W 19 V  $\frac{1}{2}$  28 W 19 V  $\frac{1}{2}$ **24TL510S** 563,1 x 393,8 x 148,6 563,1 x 340,9 x 58 3,6 3,6 3,25 3,25 3,6 3,1 x 340,9 x 58 **28TL510S** 649,4 x 447,8 x 187,5 649,4 x 393,8 x 61,4 4,95 4,5 4,5 28 W 19 V  $\frac{-2.0 \text{ A}}{19}$ 

Výše uvedené technické údaje výrobku se mohou za účelem zlepšení funkcí výrobku změnit bez předchozího upozornění.

#### **Bezdrátový modul – technické údaje**

- y Kanály pásma se mohou v různých zemích lišit. Uživatel proto nemůže změnit ani upravit provozní frekvenci. Tento produkt je nastaven podle regionální tabulky frekvencí.
- y Informace pro uživatele: Toto zařízení by mělo být instalováno a používáno s minimální vzdáleností 20 cm mezi zařízením a vaším tělem.

# $\epsilon$

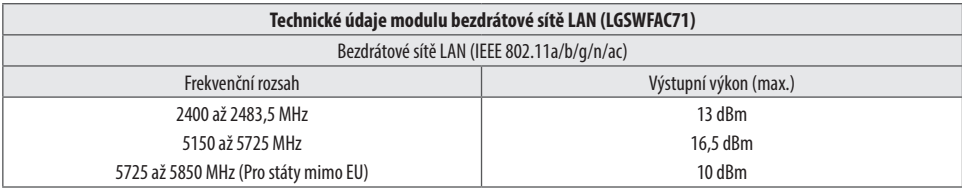

\* Standard "IEEE802.11ac" není dostupný ve všech zemích.

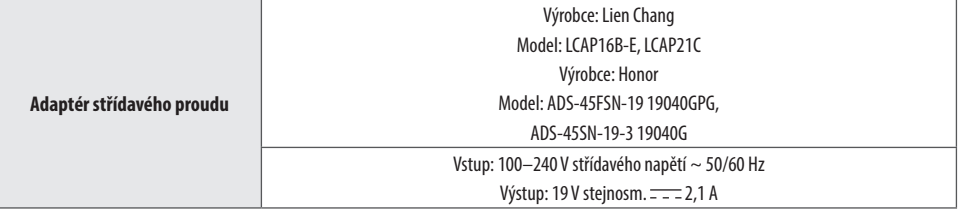

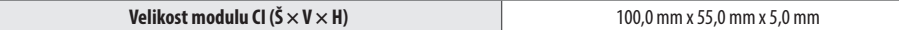

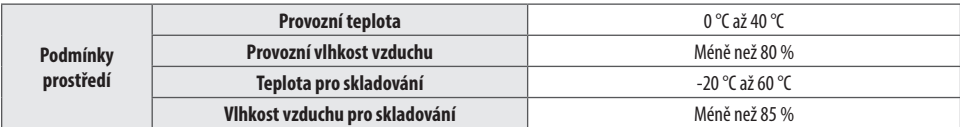

#### **(V závislosti na regionu)**

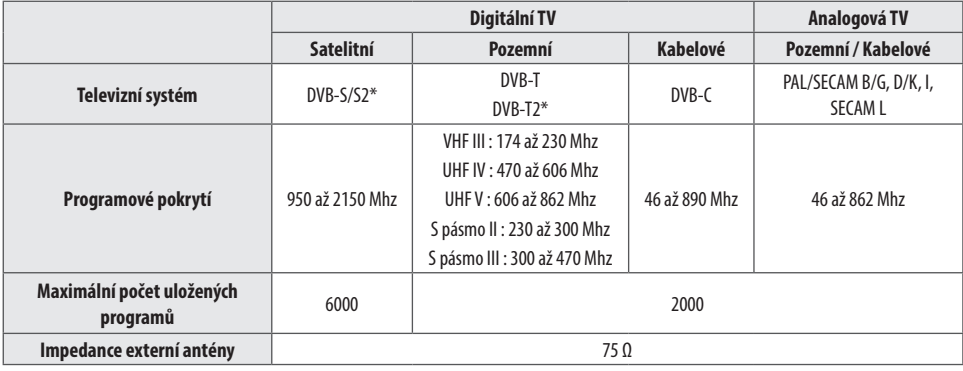

\* Pouze modely s podporou DVB-T2/C/S2.

13

**CZE ČESKY**

#### **VAROVÁNÍ!**

Nikdy nedávejte televizor na nestabilní místo. Televizor by mohl spadnout a způsobit vážné zranění nebo smrt. Mnohým zraněním, zvláště u dětí, je možné se vyhnout, pokud budete dodržovat jednoduchá bezpečnostní opatření, například:

- Používejte skříňky nebo stojany doporučené výrobcem televizoru.
- Používejte pouze nábytek, který poskytne televizoru bezpečnou podpěru.
- Ujistěte se, že televizor nepřesahuje hranu podpěrného nábytku.
- y Neumísťujte televizor na vysoký nábytek (například na příborníky či knihovny), pokud nábytek i televizor neukotvíte ke stabilní podpěře.
- y Neumísťujte televizor na tkaninu ani jiné materiály, které se nacházejí mezi televizorem a podpěrným nábytkem.
- y Poučte děti o nebezpečí šplhání na nábytek za účelem dosáhnout na televizor nebo na jeho ovládací prvky.

Při provádění údržby a přemisťování televizoru by měla být dodržena stejná opatření uvedená výše.

#### **Symboly**

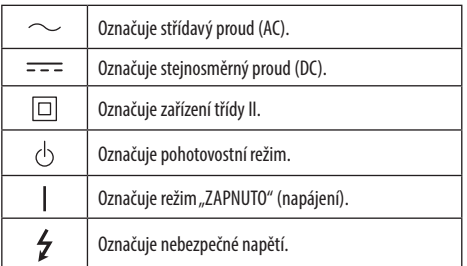

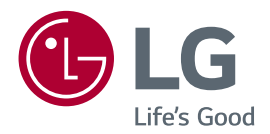

Model a sériové číslo produktu jsou umístěny na zadní a jedné boční straně produktu. Poznamenejte si je níže pro případ potřeby servisu.

MODEL Sériové číslo

#### **SMART TV Quick Setup Guide**

- \* Image shown may differ from your TV.
- \* Image shown on a PC or mobile phone may vary depending on the OS(Operating System).
- \* App icon positions may vary on the platform, depending on the software version.

# Network Settings

 $\bigoplus$ 

1 Press the  $\text{m}$  (Home) button on the remote to access the Home menu. Point the **(Settings)** icon and select by pressing the **Wheel (OK)** button on the remote.

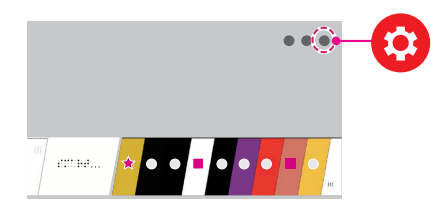

2 Point the **(All Settings)** icon and select by pressing the **Wheel (OK)** button on the remote.

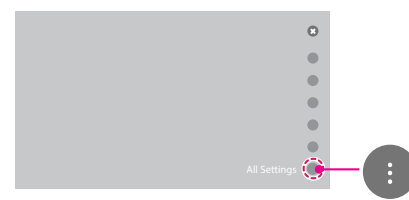

⊕

3 Select the **Network** → **Wired Connection (Ethernet)** or **Wi-Fi Connection**.

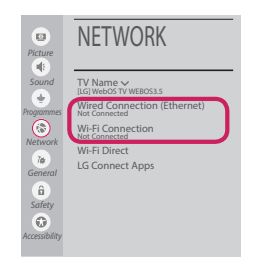

4 The device automatically tries to connect to the network available (wired network first). When you select the **Wi-Fi Connection**, the network list available is displayed. Choose the network you wish to use.

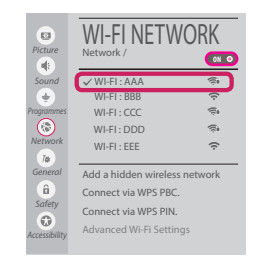

For wireless AP (Router) that have the symbol, you need to enter the security key.

5 If the connection is successful, the "**Connected to Internet**" is displayed.

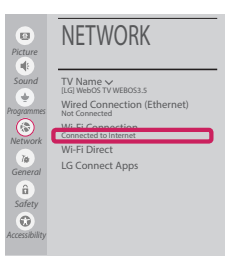

◈

You can check the status of connection in **Advanced Wi-Fi settings**.

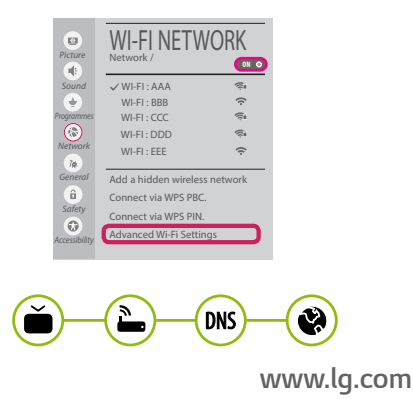

#### Troubleshooting Network Problems

⊕

1 Press the **(Home)** button on the remote to access the Home menu. Point the **(Settings)** icon and select by pressing the **Wheel (OK)** button on the remote.

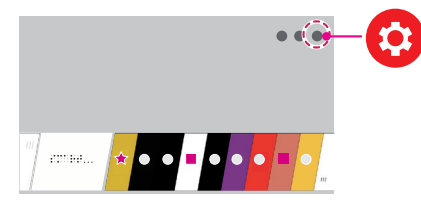

2 Point the **(All Settings)** icon and select by pressing the **Wheel (OK)** button on the remote.

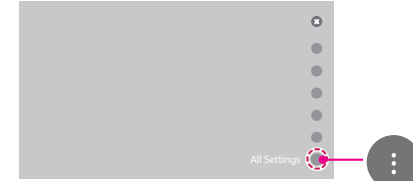

3 Select the **Network** → **Wired Connection (Ethernet)** or **Wi-Fi Connection** → **Advanced Wi-Fi settings.**

⊕

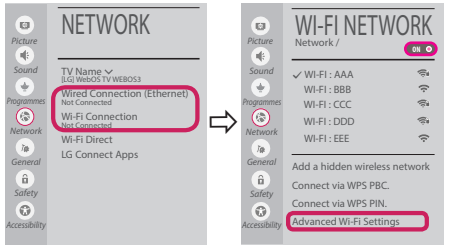

Follow the instructions below that correlate to your network status.

**Check the TV or the AP (Router).**

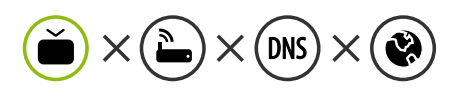

When X appears next to TV:

- **1** Check the connection status of the TV, AP (Router).
- **2** Power off and power on the TV, AP (Router).
- <sup>3</sup> If you are using a static IP, enter the IP directly.
- 4 Contact internet service provider or AP (Router) company.

⊕

**Check the AP (Router) or consult your Internet service provider.**

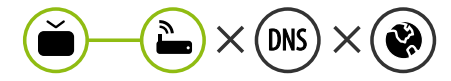

When X appears next to Gateway:

- **1** Unplug the power cord of the AP (Router) and try to connect after 5 seconds.
- **2** Initialize (Reset) the AP (Router).
- **3** Contact internet service provider or AP (Router) company.

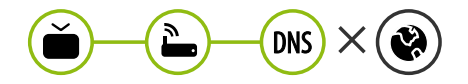

When X appears next to DNS:

**1** Unplug the power cord of the AP (Router) and try to connect after 5 seconds.

- **2** Initialize (Reset) the AP (Router).
- <sup>3</sup> Check that the MAC address of the TV/AP (Router) is registered with your Internet service provider. (The MAC address displayed on the right pane of the network status window should be registered with your Internet service provider.)
- 4 Check the AP (Router) manufacturer's website to make sure your router has the latest firmware version installed.

# SmartShare PC SW Installing & Setting

 $\bigoplus$ 

- 1 Install the SmartShare PC SW programme on your PC.
- 2 Go to *www.lg.com*. Then, select your region.
- 3 Select **SUPPORT**. Then, select **Drivers & Software**, **SOFTWARE UPDATE** or **Software & Firmware**.
- 4 Search for your model. Then, select SmartShare PC SW.
- 5 You can run the programme when installation is complete.

#### **NOTE**

**SmartShare** service is only available if TV and other devices are connected via a single AP (Router).

#### SmartShare Connection to Smartphone

1 Check that Wi-Fi is enabled on your smartphone. To use **SmartShare**, both devices must on the same local network.

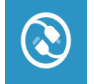

⊕

2 Install/run the app for sharing content on your smartphone (It's called **LG TV Plus** on LG phones).

◈

- 3 Enable your smartphone to share content files with other devices.
- 4 Open **Device Connector** application. **(Home)** → **Device Connector** → **Smartphone** → **CONTENT SHARE.**
- 5 Select the file type you want to play (movie, audio or photo).
- 6 Select a movie, music or photo file to play on the TV.
- 7 Play the media file to view and enjoy it on your TV.

# Updating the TV Firmware

- \* If the TV is turned on for the first time after it was shipped from the factory, initialization of the TV may take a few minutes.
- 1 **(Home) → (Settings) → (All Settings) → General → About This TV → CHECK FOR UPDATES**
- 2 After checking the version of the software, update it. If you check the "**Allow Automatic Updates**", you can update the software automatically.

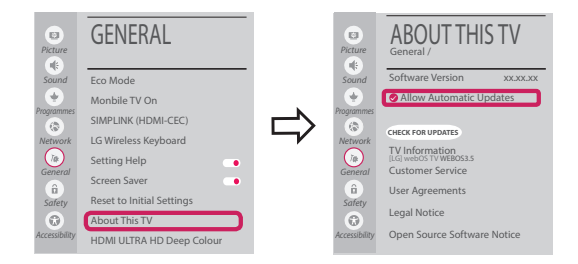

# Wi-Fi Direct Setting

⊕

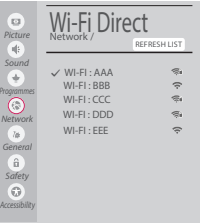

**(Home) → (Settings) → (All Settings) → Network →Wi-Fi Direct** If a local network is not available, you can connect a portable device directly to the TV using Wi-Fi Direct.

With **SmartShare**, you can share files or screens of devices connected to **Wi-Fi Direct**.

- 1 When you open **Wi-Fi Direct** menu, a list of available devices appears.
- 2 When you are prompted to request connection, select **Yes**. **Wi-Fi Direct** is now connected to your TV.

◈

#### Miracast Setting

**Miracast** allows a portable device to securely send video and sound to the TV wirelessly.

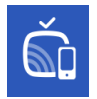

⊕

#### **(Home)/ (Input)** → **Screen Share**

- 1 **Miracast** should be set to "**ON**" on your portable device.
- 2 When your TV is detected, select the device on your portable device. When connection is completed, the device screen appears on the TV screen.

If you turn Listen Mode to **ON** after launching the Screen Share app, you can connect the device without starting the Screen Share app.

#### WiDi (Wireless Display) Setting

Intel's WiDi (Wireless Display) technology enables easy and fast connection without wires or internet network for mirrored and dual monitor display on your TV. You can sit back and experience your favorite movies, videos, photos, online shows and more in full HD on your TV with great image clarity and sound.

#### **(Home)/ (Input)** → **Screen Share**

- 1 Intel's WiDi is set to **On**. Your laptop runs the Intel WiDi programme.
- 2 It detects LG webOS TVs available, which supports WiDi. In the list, select the TV you want and click Connect. Enter the number shown on the screen into the input field  $\left( \bigodot \right)$  on your laptop and then click Continue.

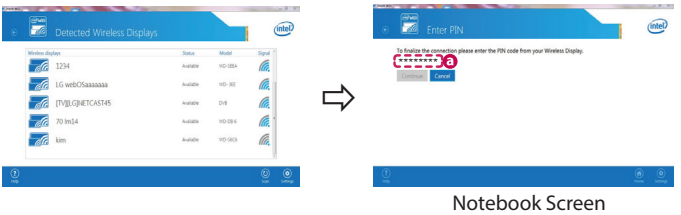

3 The laptop screen appears on the TV screen. The wireless environment may affect the screen display. If the connection is poor, the Intel WiDi connection may be lost.

⊕

\* LG TVs do not need to register.

*Please call LG Customer Service if you experience any problems.*

#### **Kurzanleitung zur Einrichtung des SMART TV**

- \* Ihr TV-Gerät kann von der Abbildung möglicherweise leicht abweichen.
- \* Auf PC oder Mobiltelefon angezeigte Bilder können möglicherweise je nach Betriebssystem leicht abweichen.

⊕

\* Die Positionen der Anwendungssymbole können auf der Plattform je nach Softwareversion variieren.

#### Netzwerkeinstellungen

⊕

1 Drücken Sie zur Anzeige des Home-Menüs die Taste **(Home)** auf der Fernbedienung. Markieren Sie das Symbol **(Einstellungen)** und wählen Sie es durch Drücken der Taste ( **Rad (OK)** auf der Fernbedienung aus.

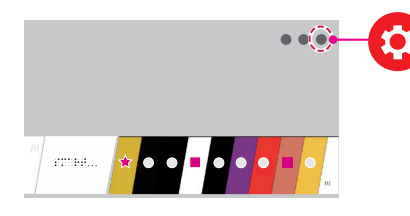

2 Markieren Sie das Symbol **(Alle Einstellungen)** und wählen Sie es durch Drücken der Taste **Rad (OK)** auf der Fernbedienung aus.

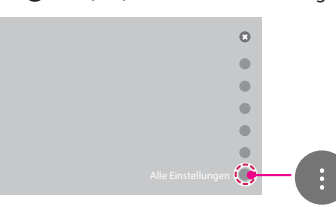

3 Wählen Sie **Netzwerk** → **Drahtgebundene Verbindung (Ethernet)** oder **Wi-Fi-Verbindung**.

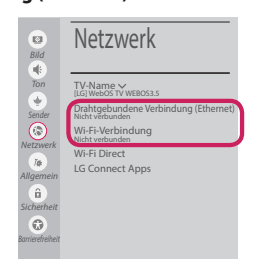

4 Das Gerät versucht automatisch, eine Verbindung zu dem verfügbaren Netzwerk herzustellen (zuerst kabelgebundenes Netzwerk). Wenn Sie die **Wi-Fi-Verbindung** auswählen, wird eine Liste mit den verfügbaren Netzwerken angezeigt. Wählen Sie das gewünschte Netzwerk

aus.

⊕

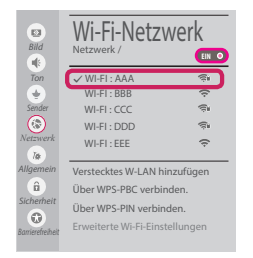

Für kabellose Router (AP) mit dem Symbol müssen Sie den Sicherheitsschlüssel eingeben.

5 Wenn die Verbindung hergestellt wurde, wird **"Mit dem Internet verbunden"** angezeigt.

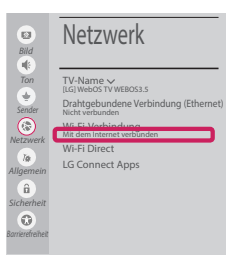

◈

Sie können den Verbindungsstatus unter **Erweiterte Wi-Fi-Einstellungen** prüfen.

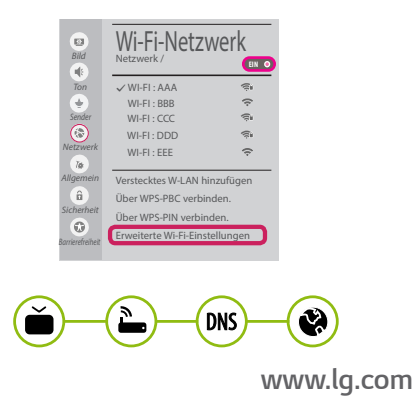

#### Behebung von Netzwerkproblemen

⊕

1 Drücken Sie zur Anzeige des Home-Menüs die Taste **(Home)** auf der Fernbedienung. Markieren Sie das Symbol **(Einstellungen)** und wählen Sie es durch Drücken der Taste **(D Rad (OK)** auf der Fernbedienung aus.

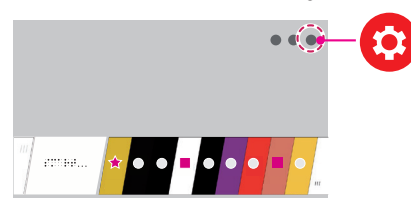

2 Markieren Sie das Symbol **(Alle Einstellungen)** und wählen Sie es durch Drücken der Taste **Rad (OK)** auf der Fernbedienung aus.

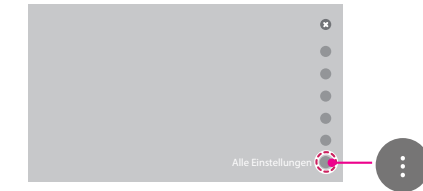

3 Wählen Sie **Netzwerk** → **Drahtgebundene Verbindung (Ethernet)** oder **Wi-Fi-Verbindung** → **Erweiterte Wi-Fi-Einstellungen.**

⊕

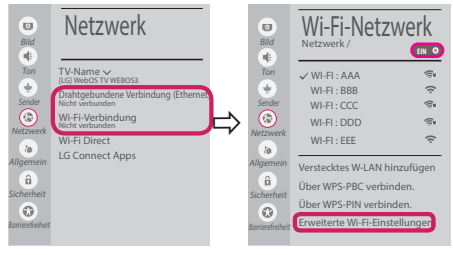

Befolgen Sie je nach Netzwerkstatus die nachfolgenden Anweisungen.

**Prüfen Sie das Fernsehgerät oder den Router (AP).**

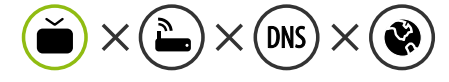

Wenn ein X neben dem TV-Gerät erscheint:

- 1 Überprüfen Sie den Verbindungsstatus von Fernsehgerät und AP (Router).
- 2 Schalten Sie das Fernsehgerät und den AP (Router) aus und wieder ein.
- 3 Wenn Sie eine feste IP verwenden, geben Sie die IP direkt ein.
- 4 Wenn Sie sich an Ihren Internetdienstanbieter oder die Firma des Routers (AP).

⊕

**Prüfen Sie den Router, oder wenden Sie sich an Ihren Internetdienstanbieter.**

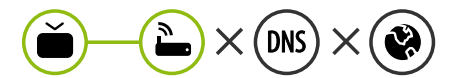

Wenn ein X neben dem Gateway erscheint:

- **1** Trennen Sie das Stromkabel des AP (Router), und versuchen Sie nach 5 Sekunden erneut, eine Verbindung herzustellen.
- 2 Initialisieren Sie den AP (Router) (zurücksetzen).
- 3 Wenn Sie sich an Ihren Internetdienstanbieter oder die Firma des Routers (AP).

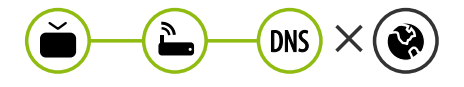

Wenn ein X neben dem DNS erscheint:

- **1** Trennen Sie das Stromkabel des AP (Router), und versuchen Sie nach 5 Sekunden erneut, eine Verbindung herzustellen.
- 2 Initialisieren Sie den AP (Router) (zurücksetzen).

- 3 Prüfen Sie, ob die MAC-Adresse des Fernsehgerätes/ AP (Router) bei Ihrem Internetdienstanbieter registriert ist. (Die MAC-Adresse, die im rechten Bereich des Netzwerkstatusfensters angezeigt wird, muss bei Ihrem Internetdienstanbieter registriert sein.)
- 4 Prüfen Sie auf der Website des Routerherstellers, ob die neueste Firmwareversion auf Ihrem AP (Router) installiert ist.

# Installation und Einrichtung von SmartShare PC SW

⊕

- 1 Installieren Sie das SmartShare PC SW -Programm auf Ihrem PC.
- 2 Gehen Sie auf *www.lg.com*. Wählen Sie dann Ihre Region aus.
- 3 Wählen Sie **SERVICE**. Wählen Sie dann **Treiber & Software**, **SOFTWARE UPDATE** oder **Software & Firmware**.
- 4 Suchen Sie nach Ihrem Modell. Wählen Sie dann SmartShare PC SW.
- 5 Wenn die Installation abgeschlossen ist, können Sie das Programm ausführen.

# **HINWEIS**

y Der **SmartShare**-Dienst ist nur verfügbar, wenn Fernseher und andere Geräte über einen einzelnen AP (Router) verbunden sind.

#### SmartShare-Verbindung zum Smartphone

1 Prüfen Sie, ob auf Ihrem Smartphone Wi-Fi aktiviert ist. Zum Verwenden von **SmartShare**müssen beide Geräte in dasselbe lokale Netzwerk eingebunden sein.

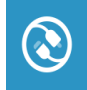

⊕

- 2 Installieren Sie die App zur Freigabe von Inhalt auf Ihrem Smartphone bzw. führen Sie diese App aus (auf LG-Telefonen hat diese die Bezeichnung **LG TV Plus** ).
- 3 Aktivieren Sie die Freigabe von Inhaltsdateien für andere Geräte auf Ihrem Smartphone.

◈

- 4 Öffnen Sie die Anwendung **Geräteanschluss** . **(Home)** → **Geräteanschluss** → **Smartphone** → **INHALT TEILEN**.
- 5 Wählen Sie den Dateityp, den Sie abspielen möchten (Film, Audio oder Foto).
- 6 Wählen Sie eine Film-, Musik- oder Fotodatei aus, die Sie auf dem Fernsehgerät abspielen möchten.
- 7 Starten Sie die Mediendatei, um diese über Ihr Fernsehgerät abzuspielen.

# Aktualisieren der TV-Firmware

- \* Wenn das Fernsehgerät nach der Auslieferung das erste Mal eingeschaltet wird, kann die Initialisierung einige Minuten dauern.
- 1 **(Home) → (Einstellungen) → (Alle Einstellungen) → Allgemein → Info zu diesem TV-Gerät → Auf Updates prüfen**
- 2 Sie können die Softwareversion prüfen und aktualisieren. Wenn Sie<sub>n</sub> Automatische Updates zulassen" aktivieren, wird die Software automatisch aktualisiert.

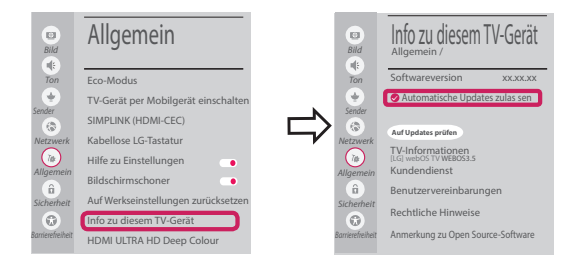

# Wi-Fi Direct-Einstellungen

⊕

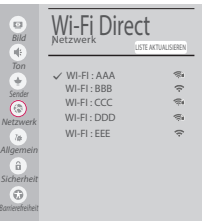

 **(Home) → (Einstellungen) → (Alle Einstellungen) → Netzwerk → Wi-Fi Direct**

Falls kein lokales Netzwerk verfügbar ist, können Sie ein tragbares Gerät per Wi-Fi Direct auch direkt mit dem TV-Gerät verbinden.

Mit SmartShare können Sie Dateien oder Bildschirme von Geräten freigeben, die mit **Wi-Fi Direct verbunden sind**.

- 1 Wenn Sie das Menü **Wi-Fi Direct** öffnen, wird eine Liste verfügbarer Geräte angezeigt.
- 2 Wenn Sie aufgefordert werden, eine Verbindung anzufordern, wählen Sie **Ja**. **Wi-Fi Direct** ist jetzt mit Ihrem Fernseher verbunden.

#### Miracast-Einstellung

Mit **Miracast** können Videos und Audiodateien sicher von einem tragbaren Gerät kabellos an ein TV- Gerät gesendet werden.

⊕

**Miracast** muss auf Ihrem tragbaren Gerät auf "Ein" gestellt sein.

 **(Home)/ (Eingang)** → **Screen Share**

2 Wenn Ihr TV-Gerät erkannt wurde, wählen Sie es auf Ihrem tragbaren Gerät aus. Wenn die Verbindung hergestellt wurde, erscheint der Bildschirm des Geräts auf dem TV-Bildschirm.

Wenn Sie den Empfangsmodus nach dem Start der App "Screen Share" auf Ein stellen, können Sie das Gerät verbinden, ohne die App "Screen Share" zu starten.

### WiDi (Wireless Display)-Einstellung

Die Intel WiDi (Wireless Display)-Technologie ermöglicht eine einfache und schnelle kabellose Verbindung oder Internetverbindung für gespiegelte und duale Bildschirme auf Ihrem Fernsehgerät. Sie können Ihre Lieblingsfilme, -videos, -fotos, -onlinesendungen und vieles mehr in Full HD mit hervorragender Bildqualität und großartigem Ton entspannt auf Ihrem Fernsehgerät genießen.

#### **(Home)/ (Eingang)** → **Screen Share**

- 1 Intel's WiDi ist auf **Ein**gestellt. Ihr Laptop ist mit dem Programm Intel WiDi ausgestattet.
- 2 Es erkennt die verfügbaren LG webOS TVs, die WiDi unterstützen. Wählen Sie in der Liste den gewünschten Fernseher aus und klicken Sie auf Klicken Sie auf " Connect (Verbindung)". Geben Sie die PIN-Nummer, die auf dem Bildschirm angezeigt wird, in das Eingabefeld ( $\Theta$ ) auf Ihrem Laptop ein, und klicken Sie dann auf "Weiter".

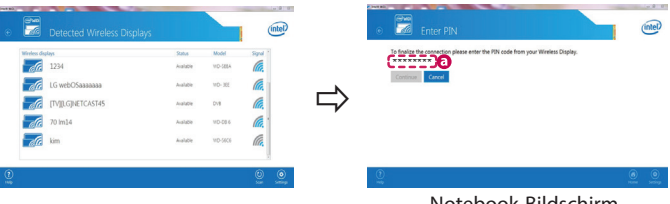

Notebook-Bildschirm

⊕

3 Der Laptop-Bildschirm wird auf dem TV-Bildschirm angezeigt. Die kabellose Umgebung kann sich auf die Bildschirmanzeige auswirken.

⊕

Bei einer schlechten Verbindung kann die Intel WiDi-Verbindung verloren gehen.

\* LG TV muss nicht registriert werden.

*Rufen Sie den LG Kundendienst an, wenn Sie Probleme haben.*

#### **Guide de démarrage rapide SMART TV**

- \* L'image affichée peut être différente de celle de votre téléviseur.
- \* L'image affichée sur un ordinateur ou un téléphone portable peut être différente selon le système d'exploitation.

⊕

\* La position des icônes d'application peut varier sur la plate-forme selon la version du logiciel que vous utilisez.

#### Paramètre Réseau

⊕

1 Appuyez sur le bouton  $\overrightarrow{A}_{\text{max}}$  (**Accueil**) de la télécommande pour accéder au menu Accueil. Mettez l'icône **(Paramètres)** en surbrillance et sélectionnez-la en appuyant sur la **Molette(OK)** de la télécommande.

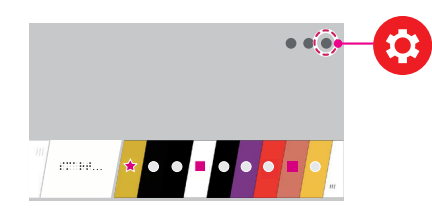

2 Mettez l'icône **(Tous les paramètres)** en surbrillance et sélectionnez-la en appuyant sur la **Molette(OK)** de la télécommande.

⊕

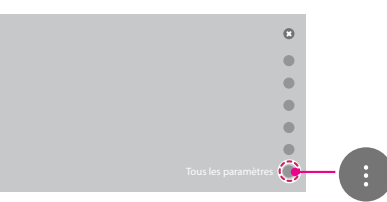

3 Sélectionnez le **Réseau** → **Connexion filaire (Ethernet)** ou **Connexion Wi-Fi**.

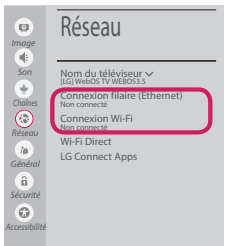

4 Le périphérique essaye automatiquement de se connecter au réseau disponible (prioritairement au réseau filaire).

Lorsque vous sélectionnez **Connexion Wi-Fi**, la liste des réseaux s'affiche à l'écran. Sélectionnez le réseau que vous souhaitez utiliser.

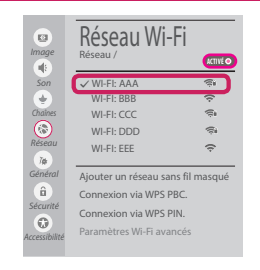

Pour connecter un routeur AP sans fil doté du symbole  $\epsilon$ , vous devez saisir une clé de sécurité.

5 Une fois la connexion effectuée, la mention "**Connecté à Internet**" s'affiche à l'écran.

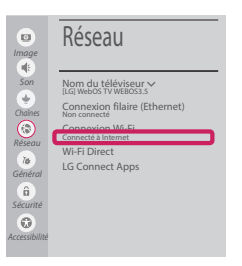

Vous pouvez vérifier l'état de la connexion dans les **Paramètres Wi-Fi avancés**.

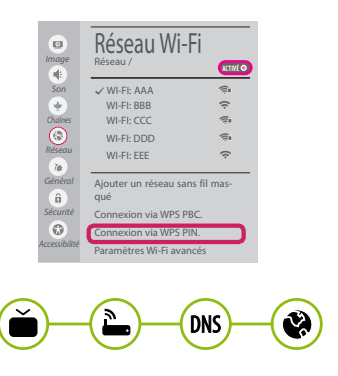

*www.lg.com*

#### Dépannage des problèmes de réseau

⊕

1 Appuyez sur le bouton (11 **Accueil**) de la télécommande pour accéder au menu Accueil. Mettez l'icône **(Paramètres)** en surbrillance et sélectionnez-la en appuyant sur la **Molette(OK)** de la télécommande.

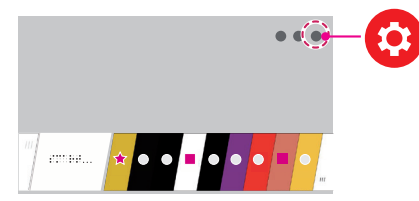

2 Mettez l'icône **(Tous les paramètres)** en surbrillance et sélectionnez-la en appuyant sur la **Molette(OK)** de la télécommande.

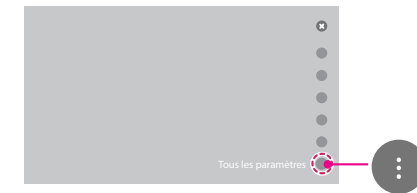

3 Sélectionnez le **Réseau** → **Connexion filaire (Ethernet)** ou **Connexion Wi-Fi** → **Paramètres Wi-Fi avancés**.

⊕

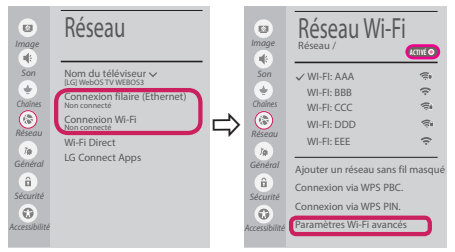

Suivez les instructions ci-dessous en fonction de l'état de votre réseau.

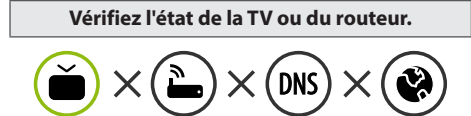

Lorsque X apparaît à côté du téléviseur:

- 1 Vérifiez l'état de la connexion de la TV ou du point d'accès (routeur).
- 2 Allumez puis éteignez la TV ou le point d'accès (routeur).
- <sup>3</sup> Si vous utilisez une adresse IP statique, saisissez-la directement.
- 4 Contactez votre fournisseur de services Internet ou le fabriquant de votre routeur AP.

⊕

**Vérifiez l'état du routeur ou contactez votre fournisseur de services Internet.**

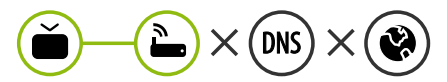

Lorsque X apparaît à côté de la passerelle:

- 1 Débranchez le cordon d'alimentation du point d'accès (routeur) patientez 5 secondes, puis rebranchez-le.
- 2 Initialisez (Réglages usine) le point d'accès (routeur).
- <sup>8</sup> Contactez votre fournisseur de services Internet ou le fabriquant de votre routeur AP.

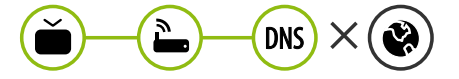

Lorsque X apparaît à côté de DNS:

1 Débranchez le cordon d'alimentation du point d'accès (routeur) patientez 5 secondes, puis rebranchez-le.

- 2 Initialisez (Réglages usine) le point d'accès (routeur).
- 3 Vérifiez que l'adresse MAC de votre TV/du routeur a bien été enregistrée auprès de votre fournisseur de services Internet. (L'adresse MAC est inscrite sur le panneau de droite de la fenêtre de l'état du réseau et doit avoir été enregistrée auprès de votre fournisseur de services Internet.)
- 4 Consultez le site Web du fabricant de votre routeur pour savoir si votre routeur bénéficie de la dernière version du micrologiciel.

# Installation et réglage du logiciel SmartShare PC

⊕

- 1 Installez SmartShare PC SW sur votre ordinateur.
- 2 Accédez à *www.lg.com*. Puis, sélectionnez votre région.
- 3 Sélectionnez **SERVICE CLIENTS**. Puis, Sélectionnez site **Drivers & Software, Mise à jour logiciel** ou **Logiciel & Firmware**
- 4 Recherchez votre modèle. Puis, sélectionnez SmartShare PC SW.
- 5 Procédez à l'installation pour exécuter le programme.

# **REMARQUE**

y Le service **SmartShare** est uniquement disponible si le téléviseur et d'autres périphériques sont connectés via un seul Routeur AP.

#### Connexion SmartShare pour smartphone

1 Vérifiez que la fonction Wi-Fi est activée sur votre smartphone. Pour utiliser **SmartShare**, les deux périphériques doivent être connectés au même réseau local.

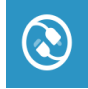

⊕

- 2 Installez/exécutez l'application de partage de contenus sur votre smartphone (fonction **LG TV Plus** sur les téléphones LG).
- 3 Autorisez le partage de fichiers avec d'autres périphériques sur votre smartphone.
- 4 Lancez l'application **Connectique de périphérique** . **(Accueil)** → **Connectique de périphérique** → **Smartphone** → **PARTAGE DE CONTENU**.

◈

- 5 Sélectionnez le type de fichier que vous souhaitez lire (films, fichiers audio ou photos).
- 6 Sélectionnez un film, une musique ou une photo pour diffuser le fichier sur votre téléviseur.
- 7 Lancez la lecture du fichier multimédia sur votre téléviseur.

# Mise à jour du micrologiciel de la TV

- \* Si le téléviseur est mis sous tension pour la première fois depuis son expédition depuis l'usine, l'initialisation peut prendre quelques minutes.
- 1 **(Accueil) → (Paramètres) → (Tous les paramètres) → Général → À propos de ce téléviseur → Rechercher les mises à jour**

2 Vous pouvez vérifier la version du logiciel et la mettre à jour. Si vous choisissez l'option "**Autoriser les mises à jour automatiques**", les mises à jour seront effectuées automatiquement.

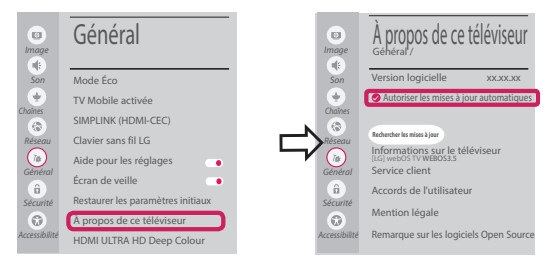

# Réglage Wi-Fi Direct

⊕

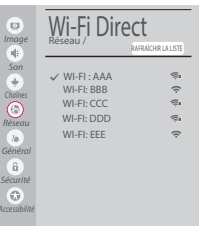

#### **(Accueil) → (Paramètres) → (Tous les paramètres) → Réseau →**

**Wi-Fi Direct** Si le réseau local n'est pas disponible, vous pouvez connecter un périphérique portable directement à votre téléviseur en utilisant la fonction Wi-Fi Direct.

Avec SmartShare, vous pouvez partager des fichiers ou des écrans de périphériques connectés à **Wi-Fi Direct**.

- 1 Lors de l'ouverture du menu **Wi-Fi Direct**, une liste des périphériques disponibles apparaît.
- 2 Lorsqu'il vous est demandé d'établir une connexion, sélectionnez **Oui**. **Wi-Fi Direct** est désormais connecté à votre TV.

#### Réglage Miracast

**Miracast** permet à un périphérique vidéo d'envoyer sans fil en toute sécurité des contenus vidéo ou audio à une TV.

⊕

#### **(Accueil)/ (Entrée)** → **Screen Share**

- 1 **Miracast** doit être "**Activé** " sur votre périphérique portable.
- 2 Lorsque votre téléviseur est détecté, sélectionnez le périphérique correspondant sur votre périphérique portable.

Lorsque la connexion est effectuée, l'écran du périphérique apparaît sur l'écran du téléviseur.

Si vous lancez l'application Partage d'écran et **Activé** Mode d'écoute, vous pouvez connecter l'appareil sans démarrer l'application Partage d'écran.

# Réglage WiDi (Wireless Display, Affichage sans fil)

La technologie d'affichage sans fil WiDi (Wireless Display) d'Intel offre une connexion rapide et sans câbles ni réseau Internet pour les affichages à double écran et en miroir sur votre téléviseur. Installez-vous confortablement et profitez de vos films, vidéos, photos, programmes en ligne préférés et bien plus encore en Full HD sur votre téléviseur avec une qualité d'image et de son exceptionnelle.

#### *{<sub>m}</sub>* **(Accueil)/● (Entrée) → Č Screen Share**

- 1 Intel WiDi est réglé sur **Activé**. Votre ordinateur portable prend en charge le programme Intel Widi.
- 2 Cette fonction détecte les webOS TV LG disponibles et prenant en charge le WiDi. Dans la liste, sélectionnez votre TV et cliquez sur Connecter. Entrez le code PIN indiqué à l'écran dans le champ prévu à cet effet  $\left( \bigodot \right)$  sur votre ordinateur portable, puis cliquez sur Continuer.

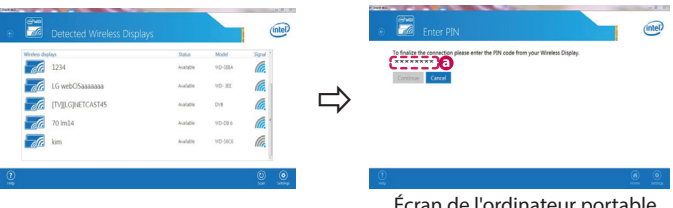

Écran de l'ordinateur portable

◈

3 L'écran de l'ordinateur s'affiche sur le téléviseur. L'environnement sans fil peut affecter l'affichage de l'écran. Si la connexion est mauvaise, vous pouvez perdre la connexion Intel WiDi.

⊕

\* Il n'est pas nécessaire d'enregistrer votre TV LG.

*Veuillez appeler le service clientèle de LG en cas de problème.*

#### **Guía de instalación rápida de SMART TV**

- \* La imagen mostrada puede ser diferente a la que aparece en la TV.
- \* La imagen mostrada en un PC o teléfono móvil puede variar en función del SO (sistema operativo).
- \* Las posiciones de los iconos de las aplicaciones pueden variar en la plataforma, dependiendo de la versión del software.

⊕

### CONFIGURACIÓN DE RED

⊕

1 Pulse el botón **(Inicio)** del mando a distancia para acceder al menú Principal. Resalte el icono **(Configuración)** selecciónelo pulsando el botón **Rueda(OK)** del mando a distancia.

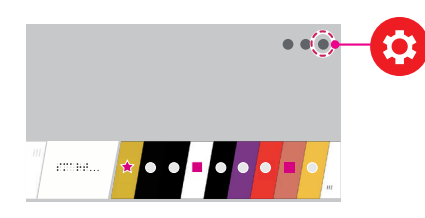

2 Resalte el icono **(Toda la configuración)** selecciónelo pulsando el botón (**) Rueda(OK**) del mando a distancia.

◈

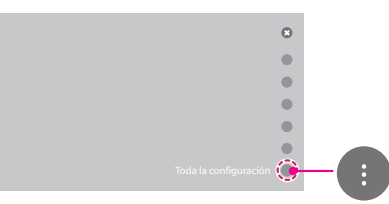

3 Seleccione **Red** → **Conexión cableada (Ethernet)** o **Conexión Wi-Fi**.

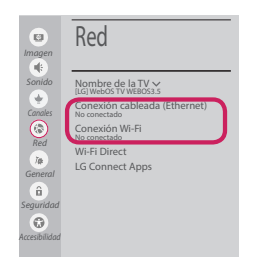

4 El dispositivo intenta conectarse automáticamente a la red disponible (a la red con cables primero). Cuando seleccione la **Conexión Wi-Fi**, se mostrará la lista de Conexiónes disponibles. Seleccione la red que desea utilizar.

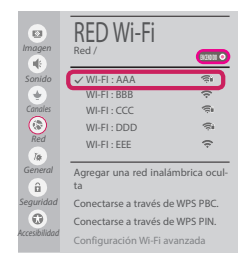

Para los AP (routers) inalámbricos que tienen el símbolo  $\widehat{\mathcal{F}}$ , debe introducir la clave de seguridad.

◈

5 Si la conexión tiene éxito, se muestra el estado "**Conectado a Internet**".

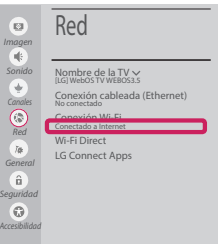

Puede comprobar el estado de la conexión en **Configuración Wi-Fi avanzada**.

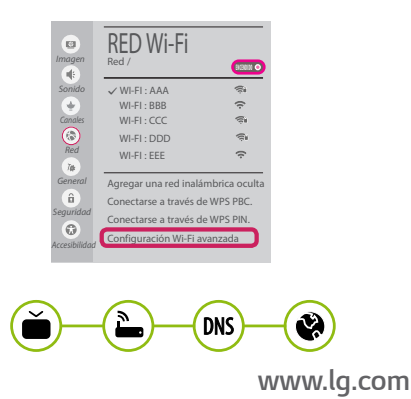

#### Solución de problemas de red

⊕

1 Pulse el botón **(Inicio)** del mando a distancia para acceder al menú Principal. Resalte el icono **(Configuración)** selecciónelo pulsando el botón **Rueda(OK)** del mando a distancia.

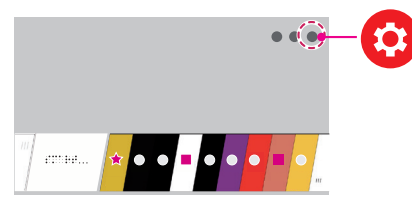

2 Resalte el icono **(Toda la configuración)** selecciónelo pulsando el botón (**) Rueda(OK**) del mando a distancia.

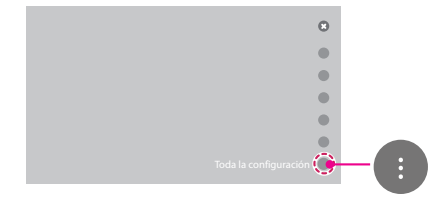

3 Seleccione **Red** → **Conexión cableada (Ethernet)** o **Conexión Wi-Fi** → **Configuración Wi-Fi avanzada**.

⊕

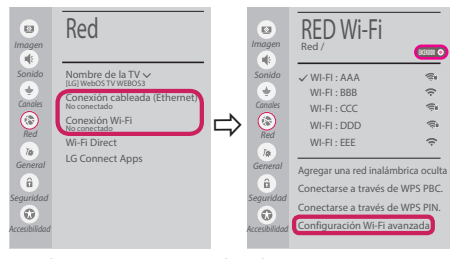

Siga las instrucciones indicadas a continuación que establecen el estado de la red.

**Compruebe la TV o el AP (router).**

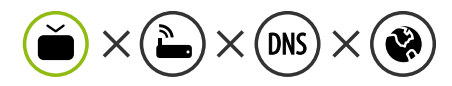

Si aparece una X al lado de la TV:

- 1 Compruebe el estado de la conexión del televisor y el AP (router).
- 2 Apague y encienda el televisor y el AP (router).

⊕

- **3** Si utiliza una IP estática, introdúzcala.
- 4 Póngase en contacto con su proveedor de Internet o del AP (router).

**Compruebe el router o consulte con su proveedor de servicios de Internet.**

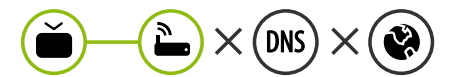

Si aparece una X al lado de la puerta de enlace:

- 1 Desenchufe el cable de alimentación del AP (router) e intente conectar de nuevo cuando transcurran 5 segundos.
- 2 Inicialice (Reajuste) el AP (router).
- 3 Póngase en contacto con su proveedor de Internet o del AP (router).

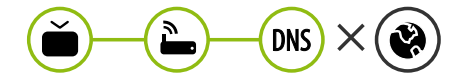

Si aparece una X al lado de DNS:

1 Desenchufe el cable de alimentación del AP (router) e intente conectar de nuevo cuando transcurran 5 segundos.

- 2 Inicialice (Reajuste) el AP (router).
- <sup>3</sup> Compruebe que la dirección MAC de la TV/ router está registrada con su proveedor de servicios de Internet. (La dirección MAC mostrada en el panel derecho de la ventana de estado de red se debe registrar con su proveedor de servicios de Internet.)
- 4 Compruebe el sitio web del fabricante del router para asegurarse de que su router tiene la versión más reciente de firmware instalada.

# Instalación y ajuste del SW SmartShare PC

⊕

- 1 Instale el programa SmartShare PC SW en su PC.
- 2 Vaya a *www.lg.com*. A continuación, seleccione su región.
- 3 Seleccione **Soporte**. A continuación, Seleccione **Software y Drivers , Actualización de software** o **Software & Firmware**.
- 4 Busque su modelo. A continuación, seleccione SmartShare PC SW.
- 5 Puede ejecutar el programa cuando la instalación finalice.

 **NOTA**

y El servicio **SmartShare** solo está disponible si la TV y otros dispositivos están conectados a través de un router individual.

#### Conexión mediante Smartshare con un Smartphone

1 Compruebe que la red Wi-Fi está habilitada en su teléfono inteligente. Para usar **SmartShare**, ambos dispositivos deben estar conectados a la misma red local.

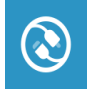

⊕

- 2 Instale/ejecute la aplicación de contenido compartido en su teléfono inteligente (denominada **LG TV Plus** en los teléfonos LG).
- 3 Habilite su teléfono inteligente para compartir archivos de contenido con otros dispositivos.

◈

- 4 Abra la aplicación **Conector de dispositivo**. **(Inicio)** → **Conector de dispositivo** → **Teléfono inteligente** → **USO COMPARTIDO DEL CONTENIDO.**
- 5 Seleccione el tipo de archivo que desea reproducir (película, audio o foto).
- 6 Seleccione un archivo de película, música o foto para reproducirlo en la TV.
- 7 Reproduzca el archivo multimedia para verlo y disfrutarlo en la TV.

#### Actualización del firmware de la TV

- \* La primera vez que se encienda la TV tras su envío, puede tardar unos minutos en iniciarse.
- 1 **(Inicio) → (Configuración) → (Toda la configuración) → General → Acerca de esta TV → Buscar actualizaciones**
- 2 Puede comprobar la versión de software y actualizarla. Si marca la opción "**Permitir actualizaciones automáticas**", el software se actualizará automáticamente.

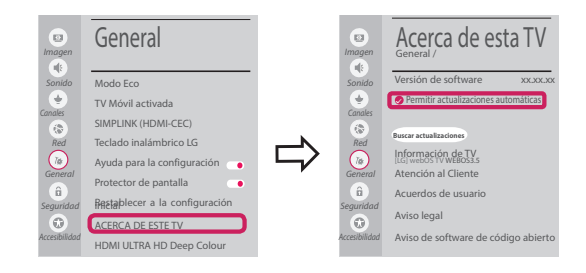

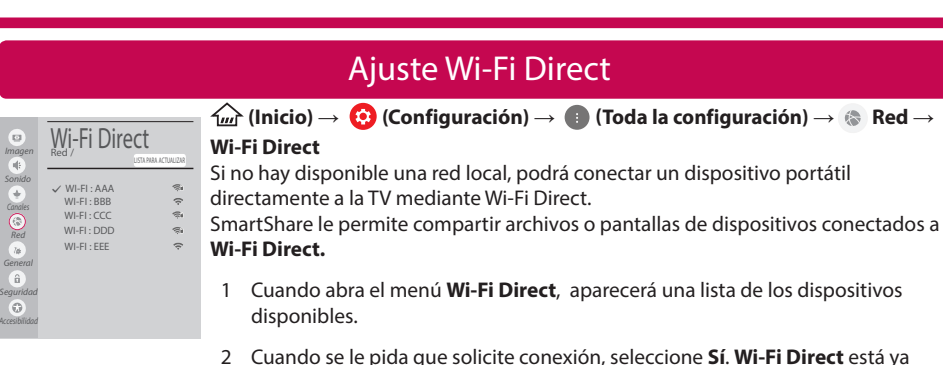

⊕

conectado a su TV.

#### Ajuste Miracast

**Miracast** permite a un dispositivo portátil enviar vídeo y sonido a la TV de forma inalámbrica y segura.

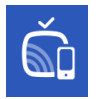

⊕

1 **Miracast** debe estar "**Encendido**" en su dispositivo portátil.

*{<u>m}</u>* **(Inicio)/** $\bullet$  **(Entrada) → Čm̃ Screen Share** 

2 Cuando se detecte la TV, seleccione el dispositivo en su dispositivo portátil. Una vez finalizada la conexión, la pantalla del dispositivo aparecerá en la pantalla de la TV.

Si activa Listen Mode tras iniciar la aplicación Screen Share, podrá conectar el dispositivo sin iniciar la aplicación Screen Share.

#### Ajuste WiDi (pantalla inalámbrica)

La tecnología Intel's WiDi (WiDi de Intel) (pantalla inalámbrica) permite realizar una conexión sencilla y rápida sin cables ni red de Internet para la visualización de monitores reflejados y duales en su TV. Puede sentarse y disfrutar de sus películas, vídeos, fotos y programas en línea favoritos en Full HD en su TV con una magnífica claridad de imagen y sonido.

#### **(Inicio)/ (Entrada)** → **Screen Share**

- 1 Intel's WiDi (WiDi de Intel) está establecido en **Encendido**. Su portátil ejecuta el programa Intel WiDi.
- 2 Detecta las TV webOS de LG disponibles, que son compatibles con WiDi. En la lista, seleccione la TV que desee y haga clic en Conectar. Introduzca el número de PIN que se muestra en la pantalla en el campo de entrada ( $\left( \frac{1}{2} \right)$  en su portátil y, a continuación, haga clic en Continuar.

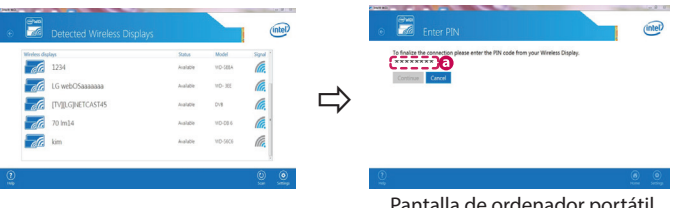

talla de ordenador portátil

⊕

3 La pantalla del ordenador portátil aparece en la pantalla de la TV. El entorno inalámbrico puede afectar a la visualización de la pantalla.

⊕

Si la conexión es deficiente, puede perderse la conexión Intel WiDi.

\* No es necesario registrar la TV LG.

*Llame al centro de atención al cliente de LG si experimenta algún problema.*

#### **SMART TV - Guida alla configurazione rapida**

- \* L'immagine mostrata può risultare differente rispetto alla TV in uso.
- \* L'immagine mostrata su un PC o su un cellulare può variare a seconda del sistema operativo.
- \* A seconda della versione del software, la posizione dell'icona App può variare sulla piattaforma.

#### Impostazione Rete

⊕

€

1 Premere il pulsante (m) (Home) sul telecomando per accedere al menu principale. Evidenziare l'icona **(Impostazioni)** e selezionarla premendo il pulsante la  $\mathbb D$ **Rotella(OK)** sul telecomando.

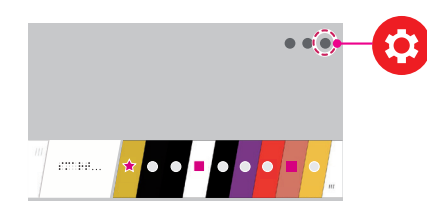

2 Evidenziare l'icona **(Tutte le impostazioni)** e selezionarla premendo il pulsante la **Rotella(OK)** sul telecomando.

⊕

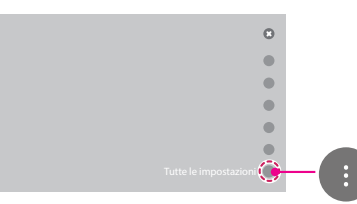

3 Selezionare **Rete** → **Connessione cablata (Ethernet)** o **Connessione Wi-Fi**.

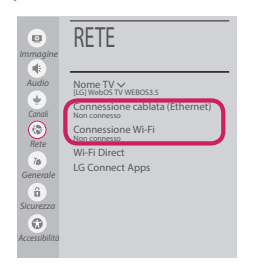

4 Il dispositivo tenta automaticamente la connessione alla rete disponibile (prima alla rete cablata).

Quando si seleziona la **Connessione Wi-Fi**, viene visualizzato l'elenco delle reti disponibili. Scegliere la rete che si desidera utilizzare.

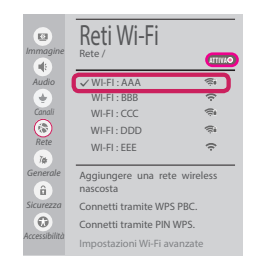

Per l'AP wireless (router) che presenta il simbolo , è necessario immettere la chiave di protezione.

5 Al termine della connessione, viene visualizzato il messaggio **"Connesso a Internet"**.

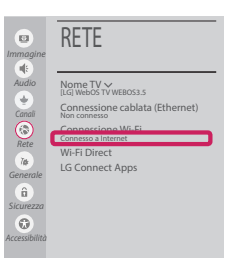

È possibile verificare lo stato della connessione in **Impostazioni Wi-Fi avanzate**.

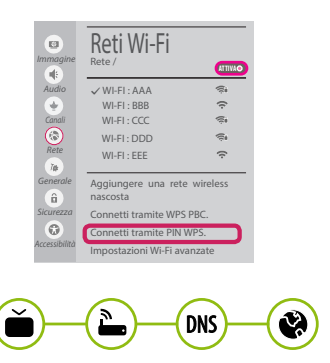

*www.lg.com*

#### Risoluzione dei problemi relativi alla rete

⊕

1 Premere il pulsante **(Home)** sul telecomando per accedere al menu principale. Evidenziare l'icona **(Impostazioni)** e selezionarla premendo il pulsante la **Rotella(OK)** sul telecomando.

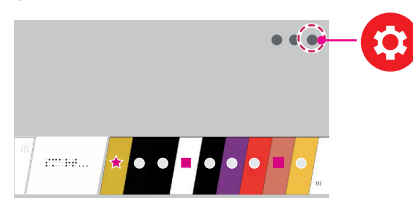

2 Evidenziare l'icona **(Tutte le impostazioni)** e selezionarla premendo il pulsante la  $\mathbb D$ **Rotella(OK)** sul telecomando.

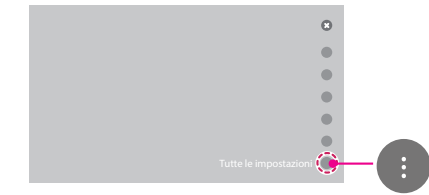

3 Selezionare **Rete** → **Connessione cablata (Ethernet)** o **Connessione Wi-Fi** → **Impostazioni Wi-Fi avanzate**.

⊕

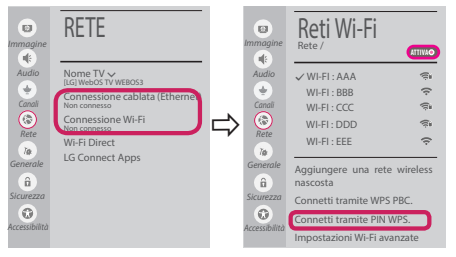

Attenersi alle istruzioni riportate di seguito relative allo stato della rete.

**Controllare il TV o l'AP (router).**

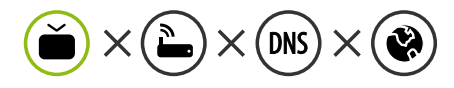

Se appare una X accanto al TV:

- 1 Verificare lo stato della connessione del TV, AP (Router).
- 2 Spegnere e accendere il TV, AP (Router).
- <sup>3</sup> Se si utilizza un IP statico, immetterlo direttamente.
- 4 Contattare il provider di servizi Internet o le società dell'AP (Router).

⊕

**Controllare il router oppure consultare il proprio provider di servizi Internet.**

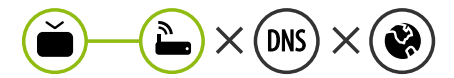

Se appare una X accanto al Gateway:

- 1 Scollegare il cavo di alimentazione dell'AP (router) e provare a connettersi nuovamente dopo 5 secondi.
- 2 Inizializzare (Reset) l'AP (Router).
- 3 Contattare il provider di servizi Internet o le società dell'AP (Router).

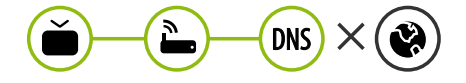

Se appare una X accanto alla DNS:

1 Scollegare il cavo di alimentazione dell'AP (router) e provare a connettersi nuovamente dopo 5 secondi.

- 2 Inizializzare (Reset) l'AP (Router).
- 3 Verificare che l'indirizzo MAC della TV o del router sia registrato presso il proprio provider di servizi Internet. (l'indirizzo MAC visualizzato nel riquadro di destra della finestra dello stato della rete deve essere registrato presso il proprio provider di servizi Internet.)
- 4 Controllare il sito Web del produttore per assicurarsi che sul router sia installata la versione più recente del firmware.

#### Installazione e impostazione del software per PC SmartShare

⊕

- 1 Installare il programma SmartShare PC SW sul PC.
- 2 Andare a *www.lg.com*. Quindi, selezionare la propria area geografica.
- 3 Selezionare **SUPPORTO**. Quindi, Selezionare **Drivers & Software, AGGIORNAMENTI SOFTWARE** o **Software e Firmware**
- 4 Cercare il modello in uso. Quindi, selezionare SmartShare PC SW.
- 5 Una volta completata l'installazione, è possibile eseguire il programma.

**NOTA**

**·** Il servizio **SmartShare** è disponibile solo se il TV e gli altri dispositivi sono connessi tramite un singolo router.

#### Connessione SmartShare allo smartphone

1 Verificare che sullo smartphone sia attivato il Wi-Fi. Per utilizzare **SmartShare**, entrambi i dispositivi si devono trovare sulla stessa rete locale.

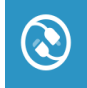

⊕

2 Sullo smartphone, installare/eseguire l'applicazione per la condivisione dei contenuti (sui cellulari LG tale applicazione si chiama **LG TV Plus**).

◈

- 3 Consentire allo smartphone di condividere file di contenuto con altri dispositivi.
- 4 Aprire l'applicazione **Connettore dispositivo** application. **(Home)** → **Connettore dispositivo** → **Smartphone** → **CONDIVISIONE CONTENUTI.**
- 5 Selezionare il tipo di file che si desidera riprodurre (filmato, audio o foto).
- 6 Selezionare un file di filmato, musica o foto da riprodurre sul TV.
- 7 Riprodurre il file multimediale e visualizzarlo sul TV.

#### Aggiornamento firmware TV

- \* Se il televisore viene acceso per la prima volta dopo essere stato spedito dalla fabbrica, l'inizializzazione potrebbe richiedere alcuni minuti.
- 1 **(Home) → (Impostazioni) → (Tutte le impostazioni) → Generale → Informazioni sulla TV → Controlla aggiornamenti**
- 2 È possibile controllare la versione del software e aggiornarla. Se si seleziona l'opzione "**Consentire gli aggiornamenti automatici**" il software viene aggiornato automaticamente.

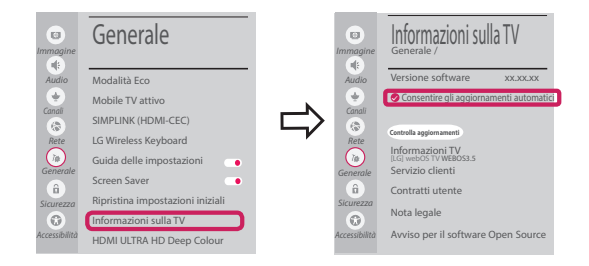

### Impostazione Wi-Fi Direct

⊕

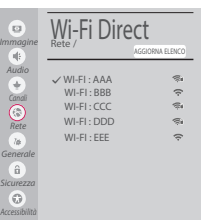

**(Home) → (Impostazioni) → (Tutte le impostazioni) → Rete →**

**Wi-Fi Direct**

Se una rete locale non è disponibile, è possibile collegare un dispositivo portatile direttamente al TV utilizzando la funzione Wi-Fi Direct.

Con SmartShare, è possibile condividere i file o le schermate dei dispositivi collegati a **Wi-Fi Direct**.

- 1 Quando si apre il menu **Wi-Fi Direct**, viene visualizzato un elenco di dispositivi disponibili.
- 2 Quando viene richiesto di stabilire la connessione, selezionare **Sì**. **Wi-Fi Direct** è connesso al TV.

◈

#### Impostazione Miracast

**Miracast** consente a un dispositivo portatile di inviare video e audio al TV in modalità wireless, in totale sicurezza.

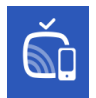

⊕

1 **Miracast** deve essere impostato su **"Attiva"** sul dispositivo portatile.

 **{** (Home)/ **● (Ingresso)**  $\rightarrow$  as Screen Share

2 Quando viene rilevato il TV, selezionare il dispositivo sul dispositivo portatile. Al termine dell'operazione, la schermata del dispositivo appare sullo schermo del TV.

Se si imposta la modalità di ascolto su **Attiva** dopo aver lanciato l'app Screen Share, è possibile collegare il dispositivo senza avviare l'app.

#### Impostazione WiDi (Wireless Display)

La tecnologia WiDi (Wireless Display) di Intel consente una connessione semplice e veloce senza l'uso di cavi o reti Internet per la visualizzazione di monitor mirror e dual sul TV. Puoi sederti e goderti i tuoi film preferiti, video, foto, programmi online e molto altro in full HD sul TV, con qualità audio e video incredibili.

#### **(Home)/ (Ingresso)** → **Screen Share**

- 1 Intel's WiDi è impostato su **Attiva**. Il laptop esegue il programma Intel WiDi.
- 2 Vengono rilevate le LG Webos TV disponibili che supportano WiDi. Nell'elenco, selezionare la TV desiderata e fare clic su Connetti. Immettere il codice PIN visualizzato sullo schermo nel campo di immissione  $\left( \bullet \right)$  del laptop e fare clic su Continua.

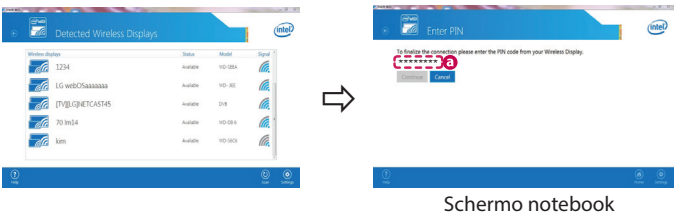

3 La schermata del notebook viene visualizzata sullo schermo del TV. L'ambiente wireless può influire sulla visualizzazione dello schermo.

In caso di scarsa connettività, la connessione Intel WiDi potrebbe essere persa.

\* Non è necessario registrare la TV LG.

#### **Chiamare il servizio clienti LG se si verificano problemi.**

#### **Ghid rapid de instalare SMART TV**

- \* Imaginea ilustrată poate fi diferită de televizorul dvs.
- \* Imaginea ilustrată pe un PC sau pe un telefon mobil poate varia în funcţie de SO (Sistemul de Operare).

 $\bigoplus$ 

\* Poziţiile pictogramei aplicaţiei pot varia pe platformă, în funcţie de versiunea de software.

#### Setări pentru reţea

⊕

1 Apăsați butonul (A**CASĂ**) de pe telecomandă pentru a accesa Meniul iniţial. Evidenţiaţi pictograma **(Setări)** şi selectați apăsând butonul (**D** Disc (OK) de pe telecomandă.

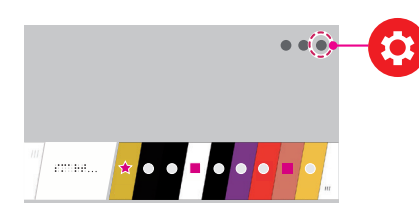

2 Evidenţiaţi pictograma **(Toate setările)** şi selectaţi apăsând butonul **Disc (OK)** de pe telecomandă.

⊕

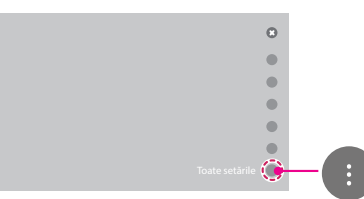

3 Selectaţi **Reţea** → **Conexiune cu fir (Ethernet)** sau **Conexiune Wi-Fi**.

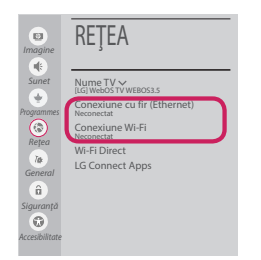

4 Dispozitivul încearcă automat să se conecteze la reţeaua disponibilă (mai întâi la reţeaua cu fir). Când selectaţi **Conexiune Wi-Fi**, este afişată lista de reţele disponibilă. Alegeţi reţeaua pe care doriţi să o utilizaţi.

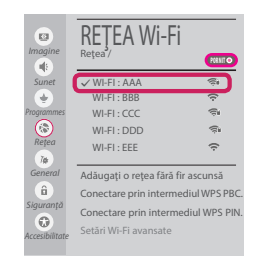

Pentru punctul de acces fără fir (router) care are simbolul  $\widehat{\mathbb{R}}$ , trebuie să introduceți cheia de securitate.

5 În cazul în care conexiunea se realizează cu succes, este afișată rețeaua "**Conectat la internet**".

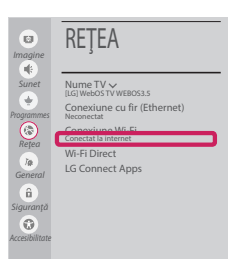

Puteţi verifica starea conexiunii în **Setări Wi-Fi avansate**.

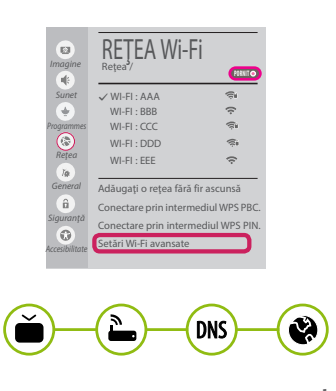

*www.lg.com*

#### Depanarea problemelor de reţea

⊕

1 Apăsaţi butonul **(ACASĂ)** de pe telecomandă pentru a accesa Meniul inițial. Evidenţiaţi pictograma **(Setări)** şi selectaţi apăsând butonul **Disc (OK)** de pe telecomandă.

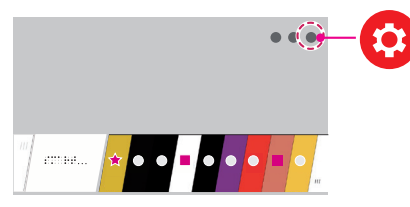

2 Evidenţiaţi pictograma **(Toate setările)** şi selectați apăsând butonul **(1) Disc (OK)** de pe telecomandă.

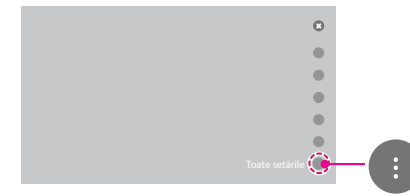

3 Selectaţi **Reţea** → **Conexiune cu fir (Ethernet)** sau **Conexiune Wi-Fi** → **Setări Wi-Fi avansate**.

⊕

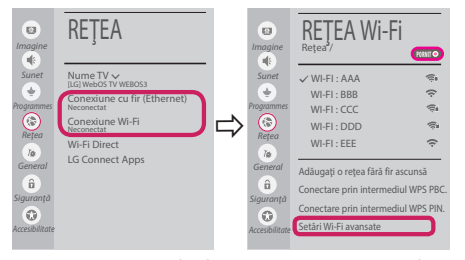

Urmaţi instrucţiunile de mai jos care sunt corelate cu starea reţelei dvs.

**Verificaţi televizorul sau punctul de acces (router).**

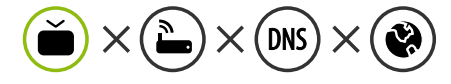

Când X apare în dreptul televizorului:

- **Verificati starea conexiunii televizorului, punctul** de acces (router).
- **<sup>●</sup>** Opriți și porniți televizorul, punctul de acces (router).
- <sup>3</sup> Dacă utilizați un IP static, introduceți IP-ul direct.
- 4 Contactaţi furnizorul de servicii de internet sau compania pentru punctul de acces (router).

⊕

**Verificaţi punctul de acces (router) sau consultaţi furnizorul dvs. pentru servicii de internet.**

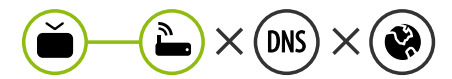

Când X apare în dreptul Gateway:

- **■** Scoateți din priză cablul de alimentare al punctului de acces (router) şi încercaţi conectarea după 5 secunde.
- 2 Iniţializaţi (resetaţi) punctul de acces (router).
- <sup>●</sup> Contactați furnizorul de servicii de internet sau compania pentru punctul de acces (router).

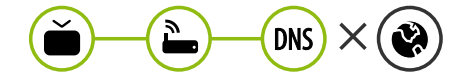

Când X apare în dreptul DNS:

- **■** Scoateți din priză cablul de alimentare al punctului de acces (router) și încercați conectarea după 5 secunde.
- 2 Iniţializaţi (resetaţi) punctul de acces (router).

- 3 Verificaţi ca adresa MAC a televizorului/ punctului de acces (router) să fie înregistrată la furnizorul dvs. de servicii de internet. (Adresa MAC afişată pe panoul din dreapta al ferestrei cu starea reţelei trebuie să fie înregistrată la furnizorul de servicii de internet.)
- 4 Verificaţi site-ul web al producătorului punctului de acces (router) pentru a vă asigura că routerul dvs. are cea mai recentă versiune instalată.

# Instalarea şi setarea SmartShare PC SW

 $\bigoplus$ 

- 1 Instalați programul SmartShare PC SW pe PC.
- 2 Accesati **www.lg.com**. Apoi, selectati regiunea dvs.
- 3 Selectaţi **SUPORT**. Apoi, Selectaţi **Drivers & Software**, **ACTUALIZARI SOFTWARE** sau **Software & Firmware**.
- 4 Căutați modelul dvs. Apoi selectați SmartShare PC SW.
- 5 Puteţi rula programul când se încheie instalarea.

 **NOTĂ**

**• Serviciul SmartShare** este disponibil numai dacă televizorul și celelalte dispozitive sunt conectate prin intermediul unui singur punct de acces (router).

#### Conectarea SmartShare la smartphone

⊕

- 1 Asiguraţi-vă că funcţia Wi-Fi este activată pe smartphone-ul dvs. Pentru a utiliza **SmartShare**, ambele dispozitive trebuie să fie conectate la aceeași rețea locală.
- 2 Instalati/rulati aplicatia pentru partajare de continut pe smartphone (Se numeste LGTV **Plus** pe telefoanele LG).
- 3 Activaţi smartphone-ul pentru a partaja fişiere cu diferite conţinuturi cu alte dispozitive.
- 4 Deschideţi aplicaţia **Conector dispozitiv**. **(ACASĂ)** → **Conector dispozitiv** → **Smartphone** → **PARTAJAREA CONŢINUTULUI.**

◈

- 5 Selectaţi tipul de fişier pe care doriţi să-l redaţi (video, audio sau fotografii).
- 6 Selectaţi fişierul video, de muzică sau fotografii care va fi redat pe televizor.
- 7 Redaţi fişierul media pentru a-l vizualiza şi a vă bucura de el pe televizor.

# Actualizarea firmware-ului televizorului

- \* Dacă televizorul este pornit pentru prima dată după livrarea din fabrică, iniţializarea acestuia poate dura câteva minute.
- 1 **(ACASĂ) → (Setări) → (Toate setările) → General → Despre acest TV → VERIFICAȚI ACTUALIZĂRILE**

2 După verificarea versiunii software-ului, actualizaţi-l. Dacă bifaţi "**Permite actualizările automate**", puteţi actualiza software-ul automat.

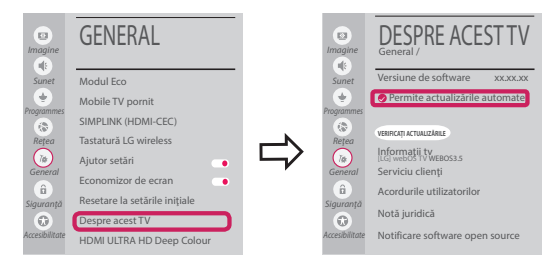

# Setarea Wi-Fi Direct

⊕

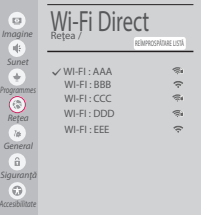

 **(ACASĂ) → (Setări) → (Toate setările) → Reţea → Wi-Fi Direct** Dacă nu este disponibilă o rețea locală, puteți conecta un dispozițiv portabil direct la televizor, folosind Wi-Fi Direct.

Cu SmartShare, puteţi partaja fişiere sau ecrane ale dispozitivelor conectate la **Wi-Fi Direct**.

- 1 Când deschideţi meniul **Wi-Fi Direct**, va apărea o listă de dispozitive disponibile.
- 2 Când vi se cere să solicitaţi conectarea, selectaţi **Da**. **Wi-Fi Direct** este acum conectat la televizorul dvs.

#### Setarea Miracast

**Miracast** permite unui dispozitiv portabil să trimită în siguranţă materiale video şi sunet către televizor, fără cabluri.

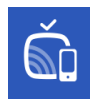

⊕

1 **Miracast** trebuie setat la "**PORNIT**" pe dispozitivul dvs. portabil.

 **(ACASĂ)/ (INTRARE)** → **Screen Share**

2 Când televizorul este selectat, selectaţi dispozitivul pe dispozitivul dvs. portabil. După finalizarea conexiunii, ecranul dispozitivului apare pe ecranul televizorului.

Prin comutarea Modului de ascultare la **PORNIT** după lansarea aplicaţiei Screen Share, puteţi conecta dispozitivul fără a porni aplicaţia Screen Share.

#### Setarea WiDi (Wireless Display)

Tehnologia WiDi (Wireless Display) de la Intel permite conectarea uşoară şi rapidă fără fire sau reţea de Internet pentru afişarea pe monitor dual sau în oglindă. Vă puteţi relaxa şi experimenta filmele dvs. preferate, clipurile video, fotografiile, emisiunile online şi mult mai multe în full HD pe televizorul dvs. cu o claritate excelentă a imaginii şi a sunetului.

#### **(ACASĂ)/ (INTRARE)** → **Screen Share**

- 1 Intel's WiDi este setat la **Pornit**. Laptopul dvs. rulează programul Intel WiDi.
- 2 Detectează televizoarele LG webOS disponibile, care acceptă WiDi. Din listă, selectați televizorul dorit și faceți clic pe Conectare. Introduceți numărul afișat pe ecran în câmpul de introducere  $\left( \frac{1}{2} \right)$  de pe laptopul dvs. iar apoi faceți clic pe Continuare.

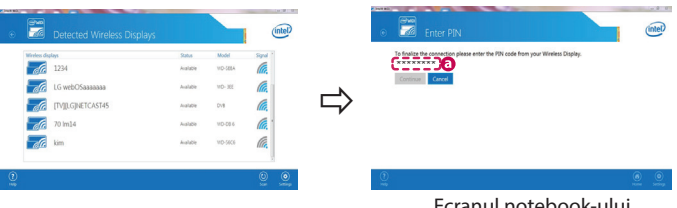

Ecranul notebook-ului

⊕

3 Ecranul laptopului apare pe ecranul televizorului. Mediul wireless poate afecta afişajul ecranului. Dacă conexiunea este slabă, conexiunea Intel WiDi poate fi pierdută.

⊕

\* Televizoarele LG nu au nevoie de înregistrare.

**Apelaţi centrul de service pentru clienţi LG dacă întâmpinaţi probleme.**